### 仮想サーバー(VirtualBox)で Liunx(Ubuntu Desktop) を動かす

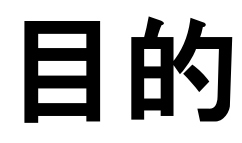

Windows上で、Linux ServerやLinix DeskTop、Winodws11を動かすことができます。

システムエンジニアになる為に、いろいろなシステムを構築して、実績を積み上 げて行く必要があります。

ここでは、LinuxにXAMPPをインストールして、PHPによるサーバーサイドプログラ ミングを学ぶ環境を準備します。

### ポイント

ユーザー名とパスワード 最初にログインするユーザー名とパスワードを設定します。 パスワードは、英数小文字8文字以上が原則です。 これができていないと、スーパーユーザーになれない場合があります。

ターミナルの起動

Virtual Box 7.x と Ubuntu Desktop では、ターミナルが起動しない問題があ ります。

これに対応する為に、Virtual Studio Code をインストールして問題のファイル を修正します。

VSCodeをインストール後、/etc/default/locale ファイルの以下の行を追記しま す。

LANG="en\_US.UTF-8"

修正後、Virtul Boxを再起動すると、ターミナルが利用できます。

### ハード・ソフト環境

```
1) ハードウエア
  DELL OPTIPLEX 9020 SFF
  OS:Windows10
  CPU:Core i7 4770
  MEM:16GB
  SSD:256GB
  HDD:1TB
  GPU:MSI GeForce GTX 1550
2) 仮想サーバー VirtualBox 7.0.8
3)ゲストOS: Ubuntu Desktop 22.04.2 LTS
```
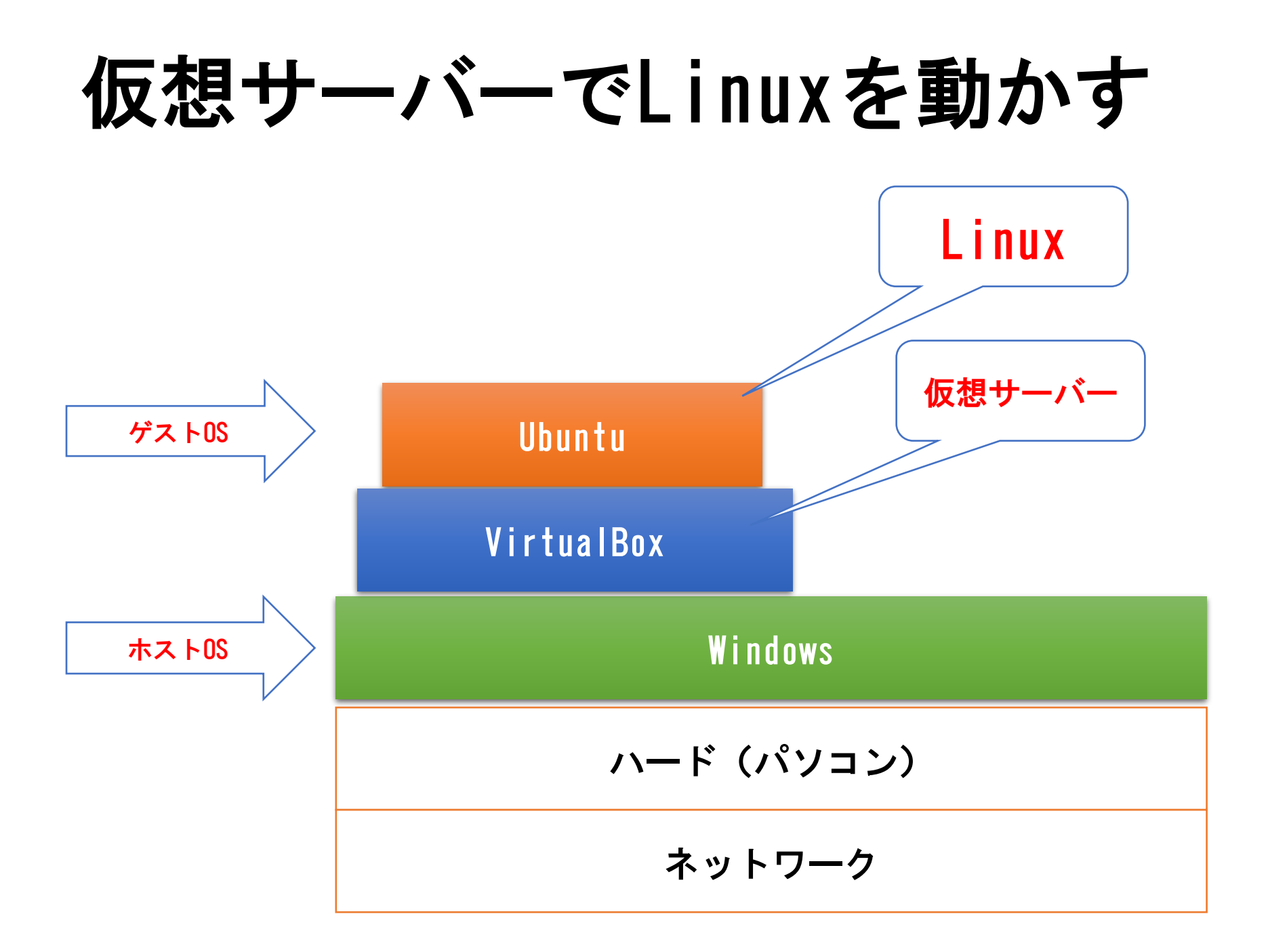

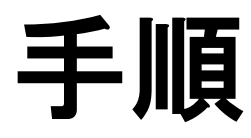

- 1)仮想マシンインストール VirtualBox 7.0.8 platform packages <https://www.virtualbox.org/>
- 2)Ubuntu Desktop インストール Ubuntu Desktop 22.04.2 LTS <https://jp.ubuntu.com/>
- 3)Virtual Studio Codeインストール Virtual Studio Code <https://azure.microsoft.com/ja-jp/products/visual-studio-code>
- 4)初期設定
- 5)NetWork設定 ブリッジアダプター
- 6)XAMPPインストール XAMPP 6.2.8 <https://www.apachefriends.org/jp/index.html>
- 7)Chromeインストール

# VirtualBox 7.x

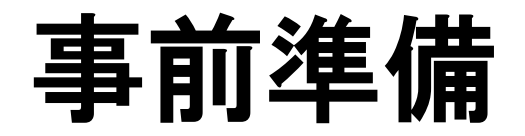

VirtualBox 7.xは、Microsoft Visual C++ 2019 再配布可能パッケージを使用します。 パソコンにインストールされない場合は、これをインストールします。

インストール後は、再起動しますので注意してください。

<https://learn.microsoft.com/en-us/cpp/windows/latest-supported-vc-redist?view=msvc-170>

[https://aka.ms/vs/17/release/vc\\_redist.x64.exe](https://aka.ms/vs/17/release/vc_redist.x64.exe)

### Microsoft Visual C++ 2019 再配布可能パッケージ

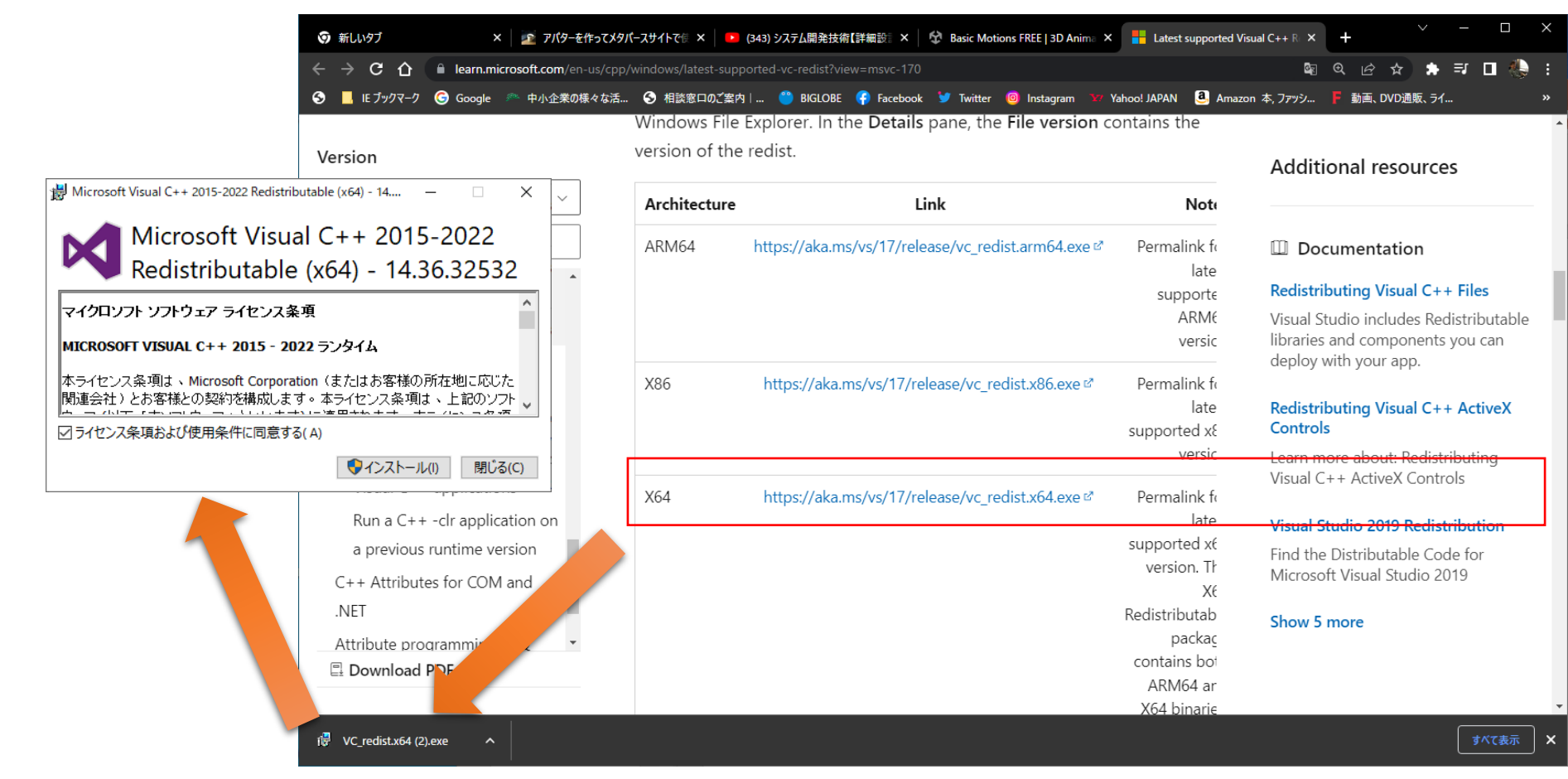

# Virtual Boxインストール

#### 「Virtual Box」で検索又は下記のURLでアクセスします。 <https://www.virtualbox.org/>

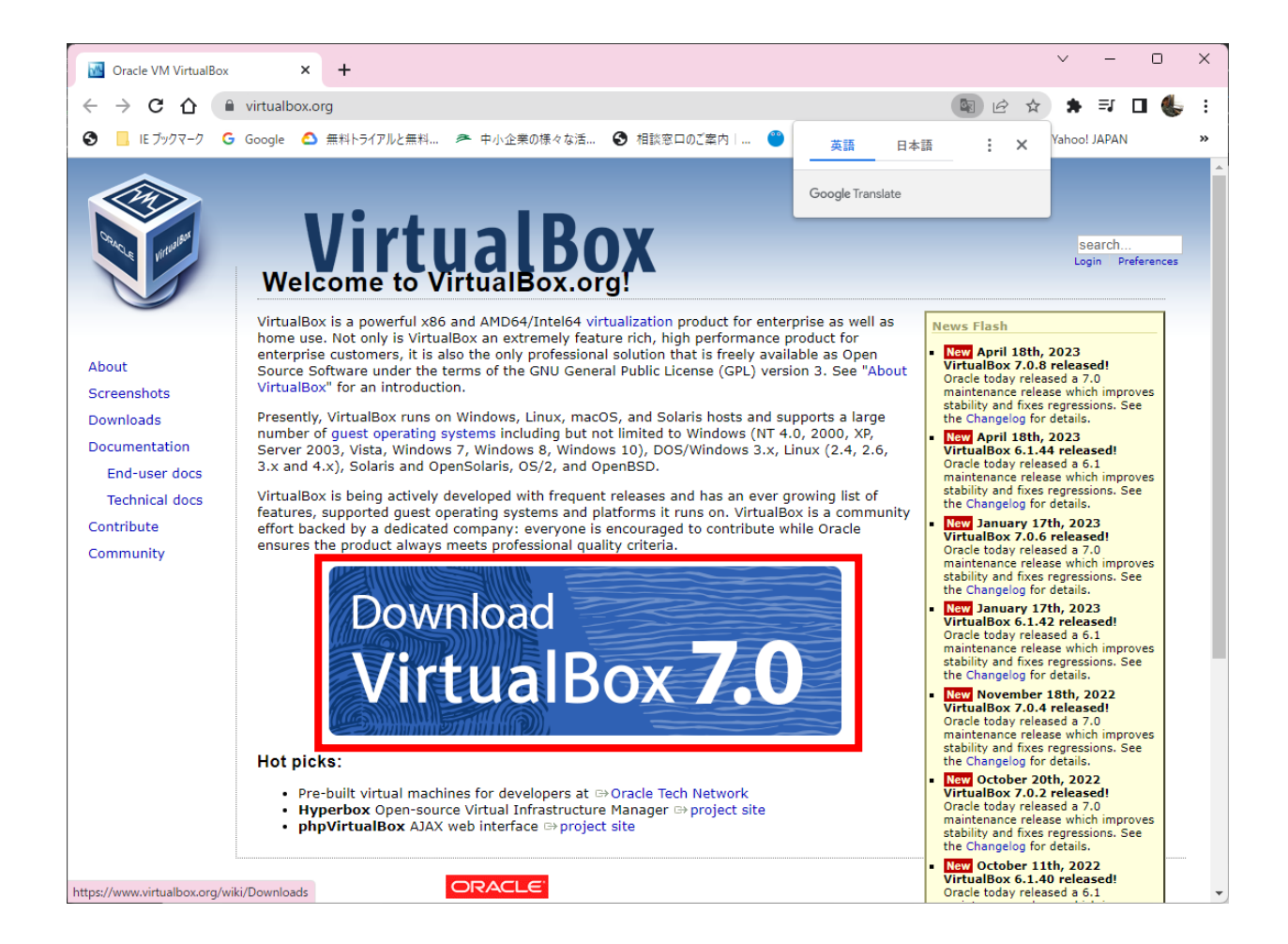

# VirtualBoxダウンロード

#### 「 [Windows hosts](https://download.virtualbox.org/virtualbox/7.0.8/VirtualBox-7.0.8-156879-Win.exe) 」をクリックします。 <https://www.virtualbox.org/wiki/Downloads>

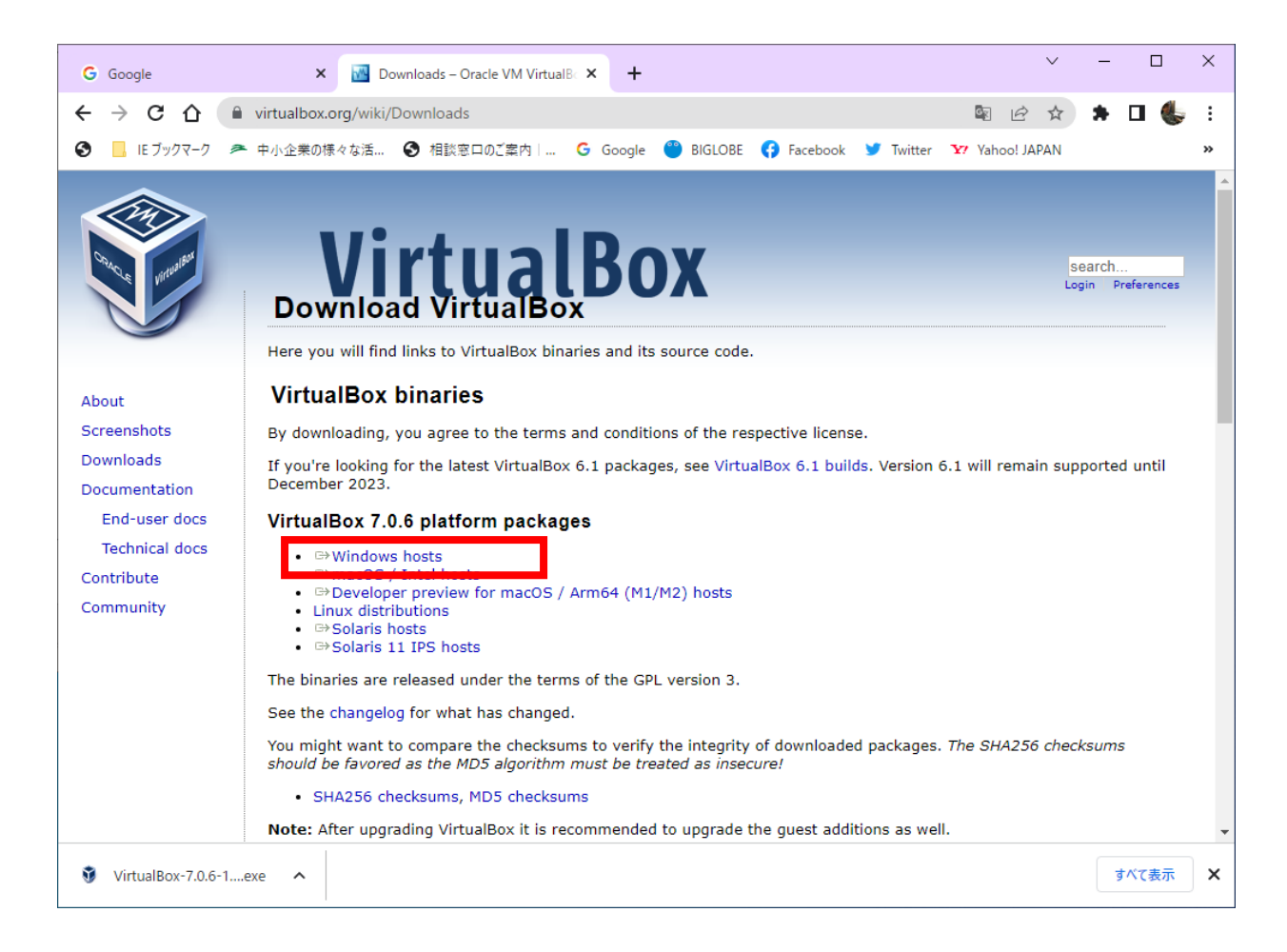

### インストーラー起動

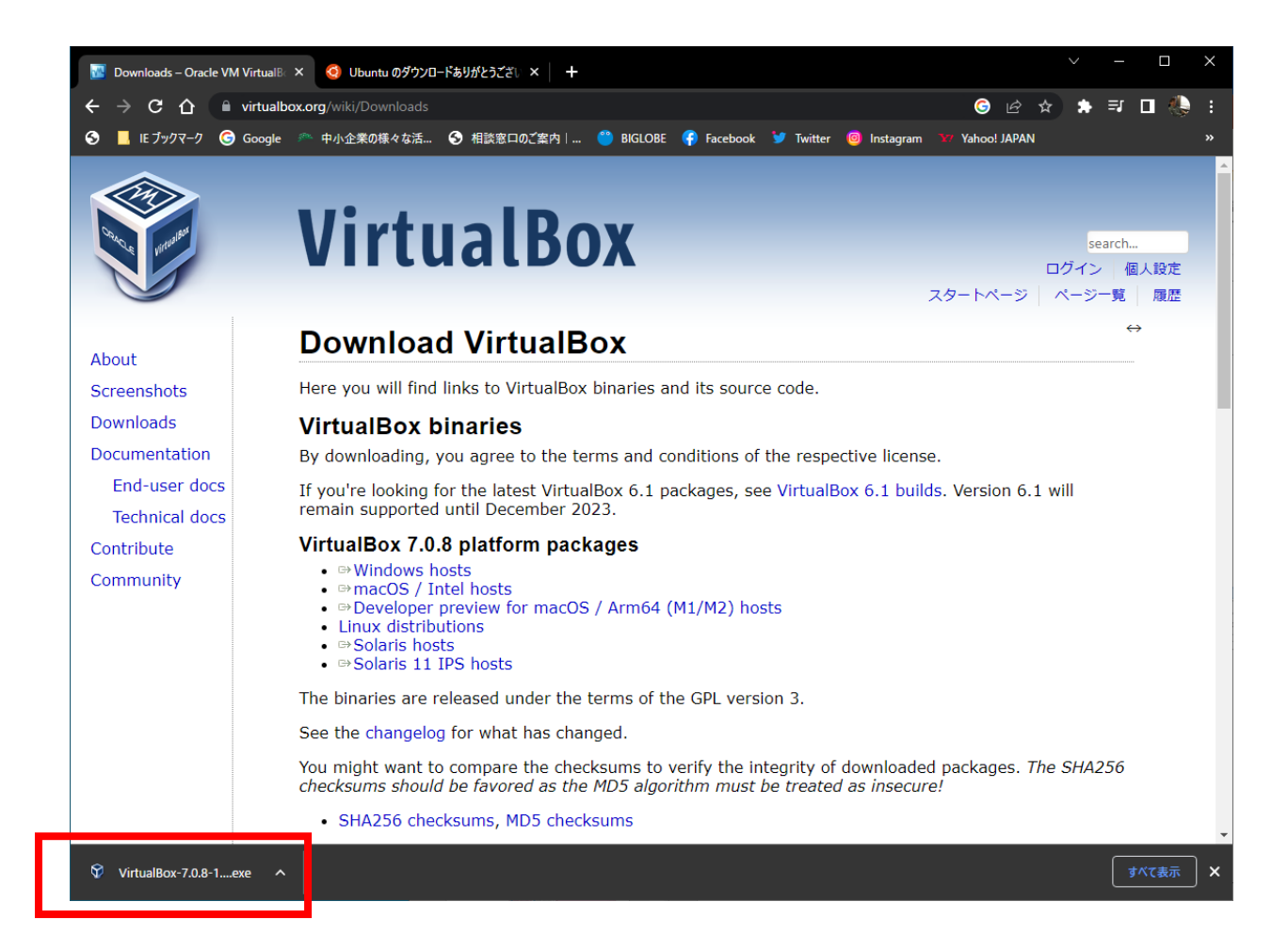

### インストール開始

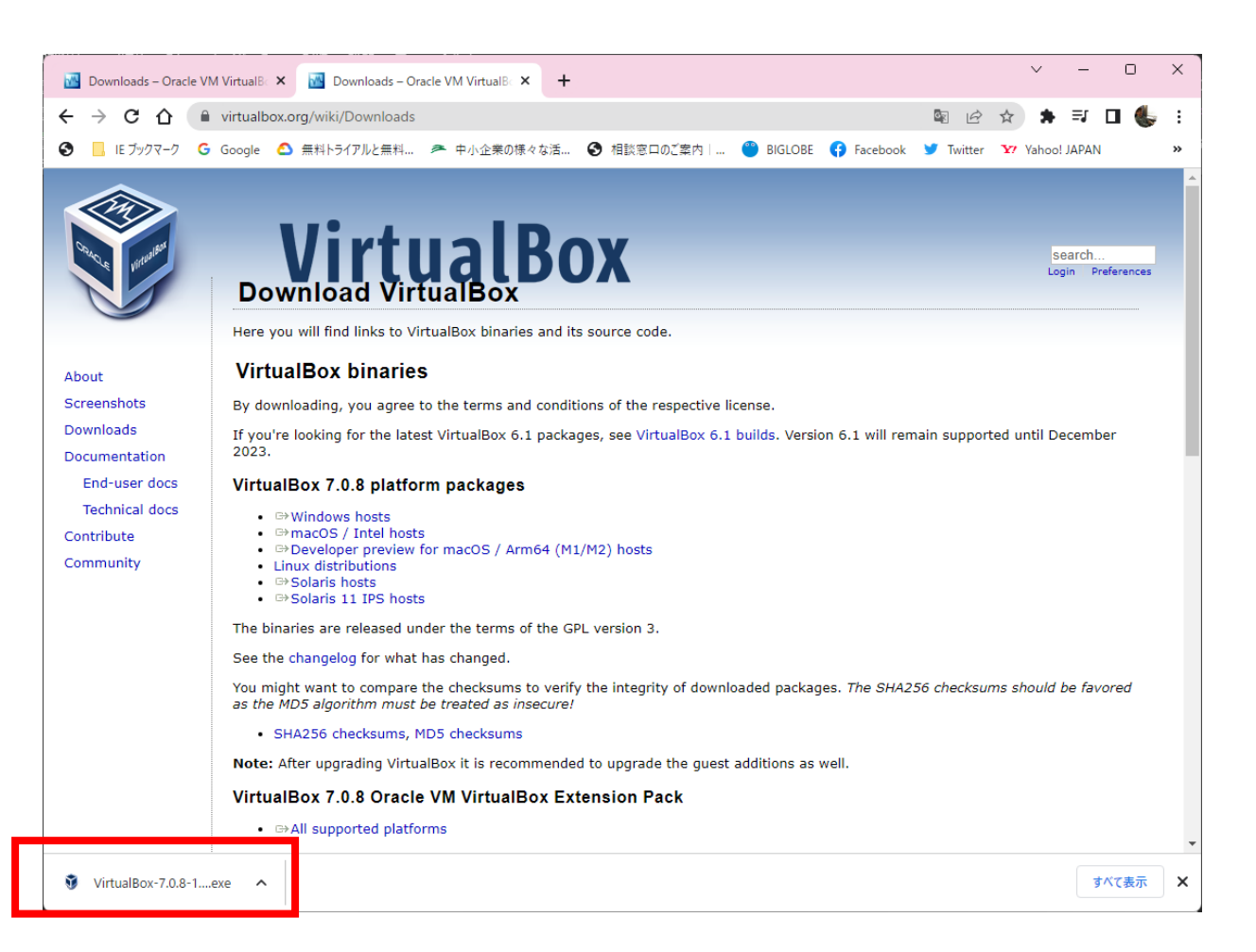

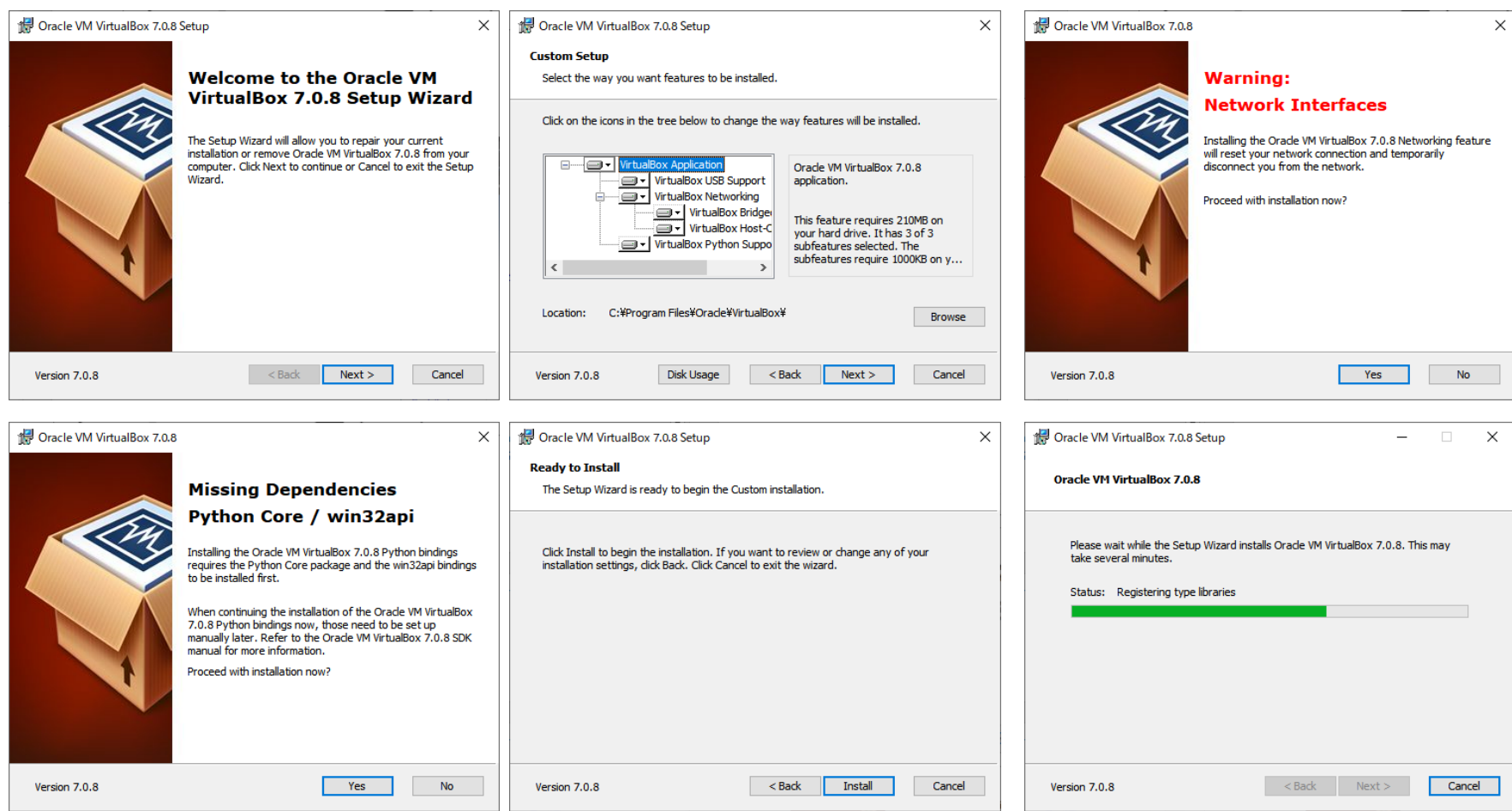

# Virtul BOXの起動

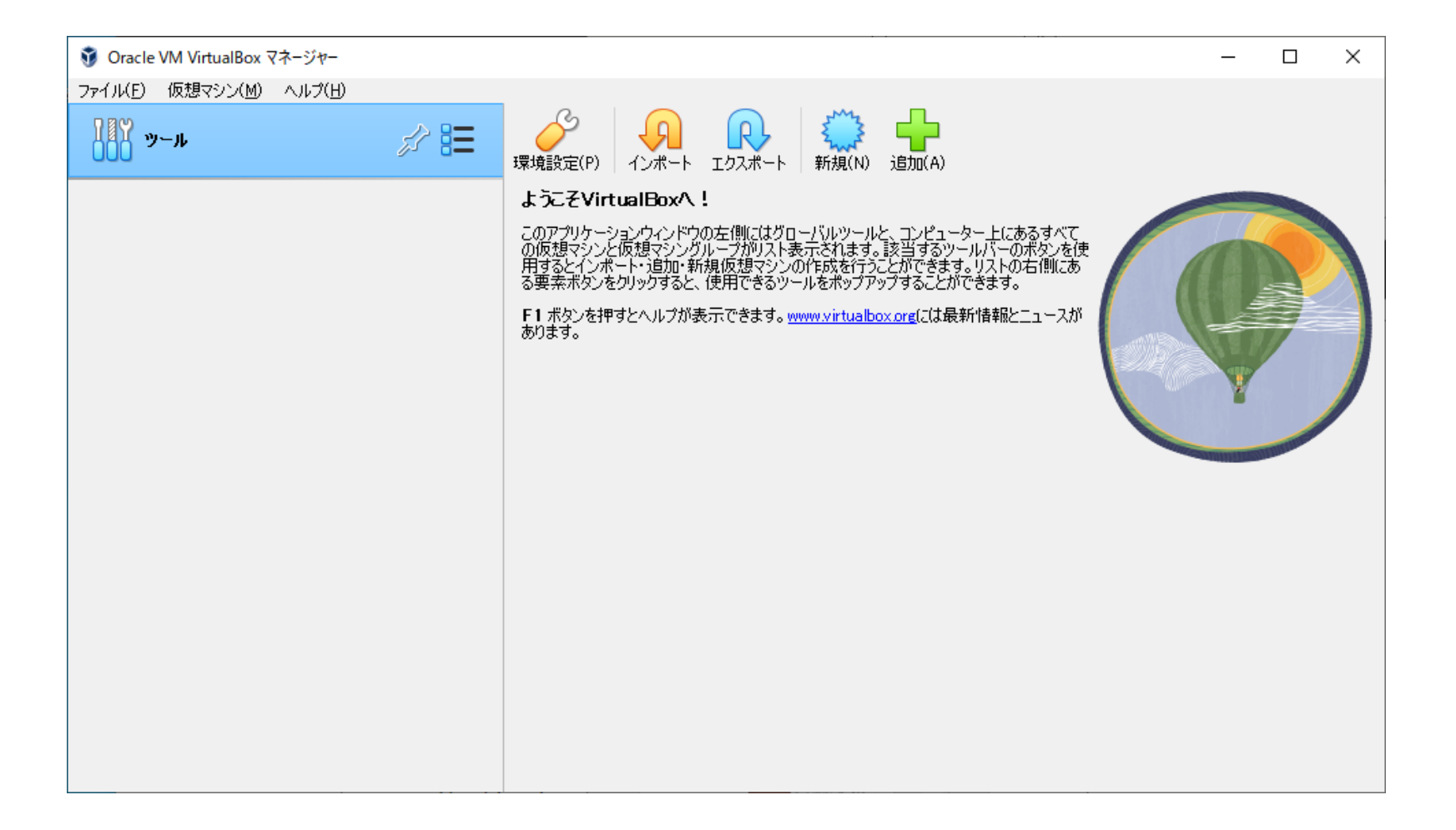

### Ubuntu Desktopインストール

# Ubuntu Desktopダウンロード Ubuntu サイトにアクセス

<https://jp.ubuntu.com/>

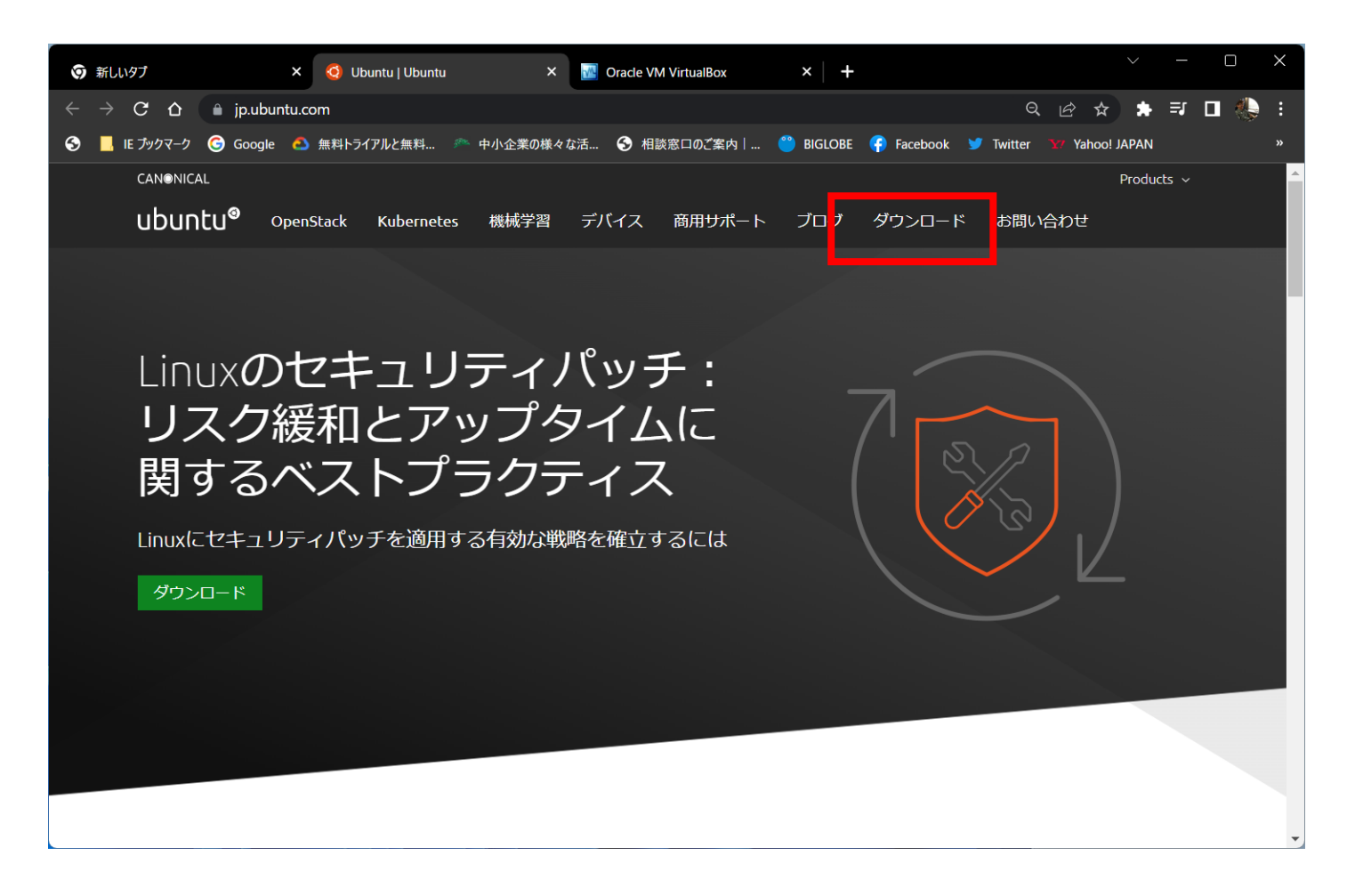

# Ubuntu Desktopダウンロード

### ISOイメージのファイルをダウンロードします。 Ubuntu Desktop 22.04.2 LTS

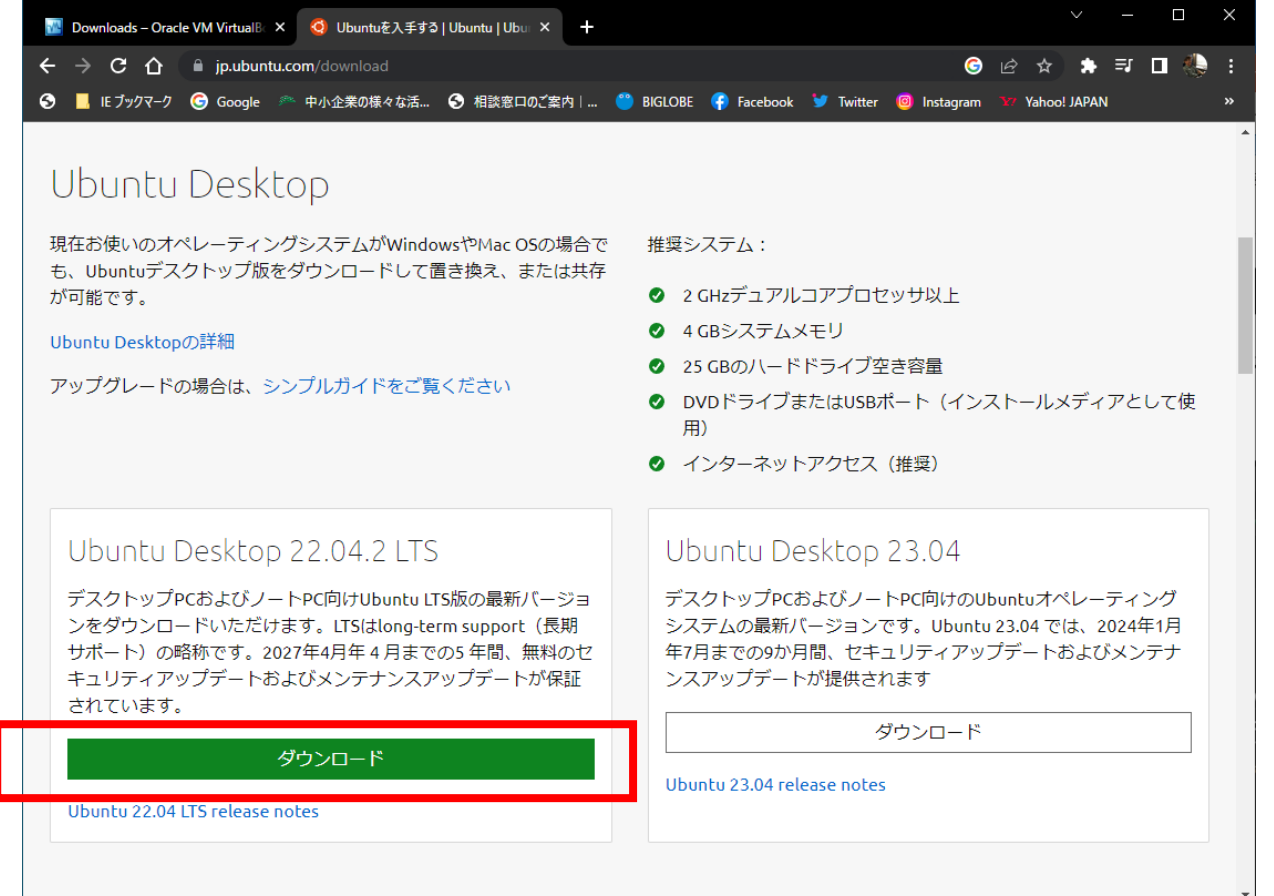

# ダウンロード完了

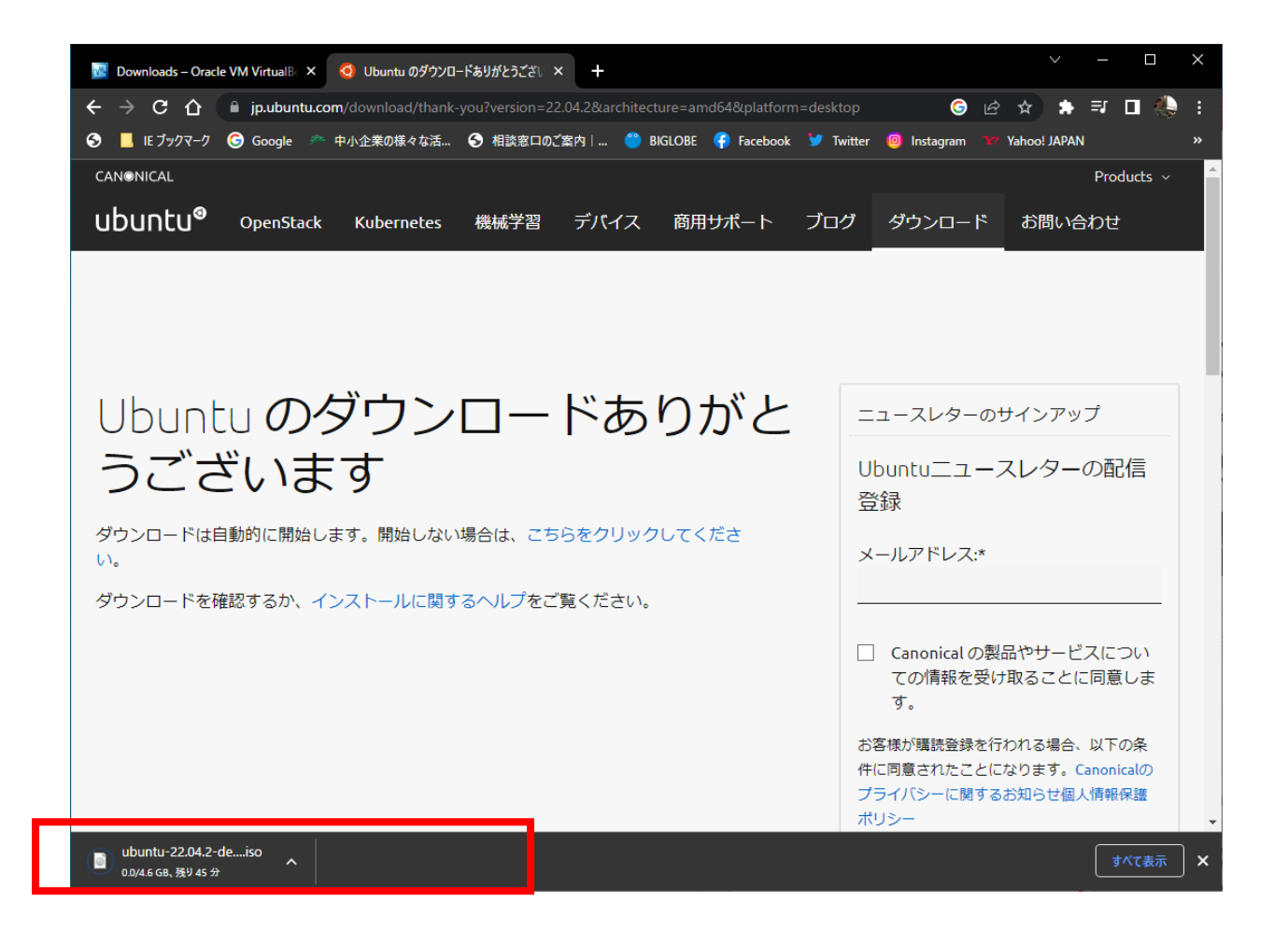

## Ubuntuインストール

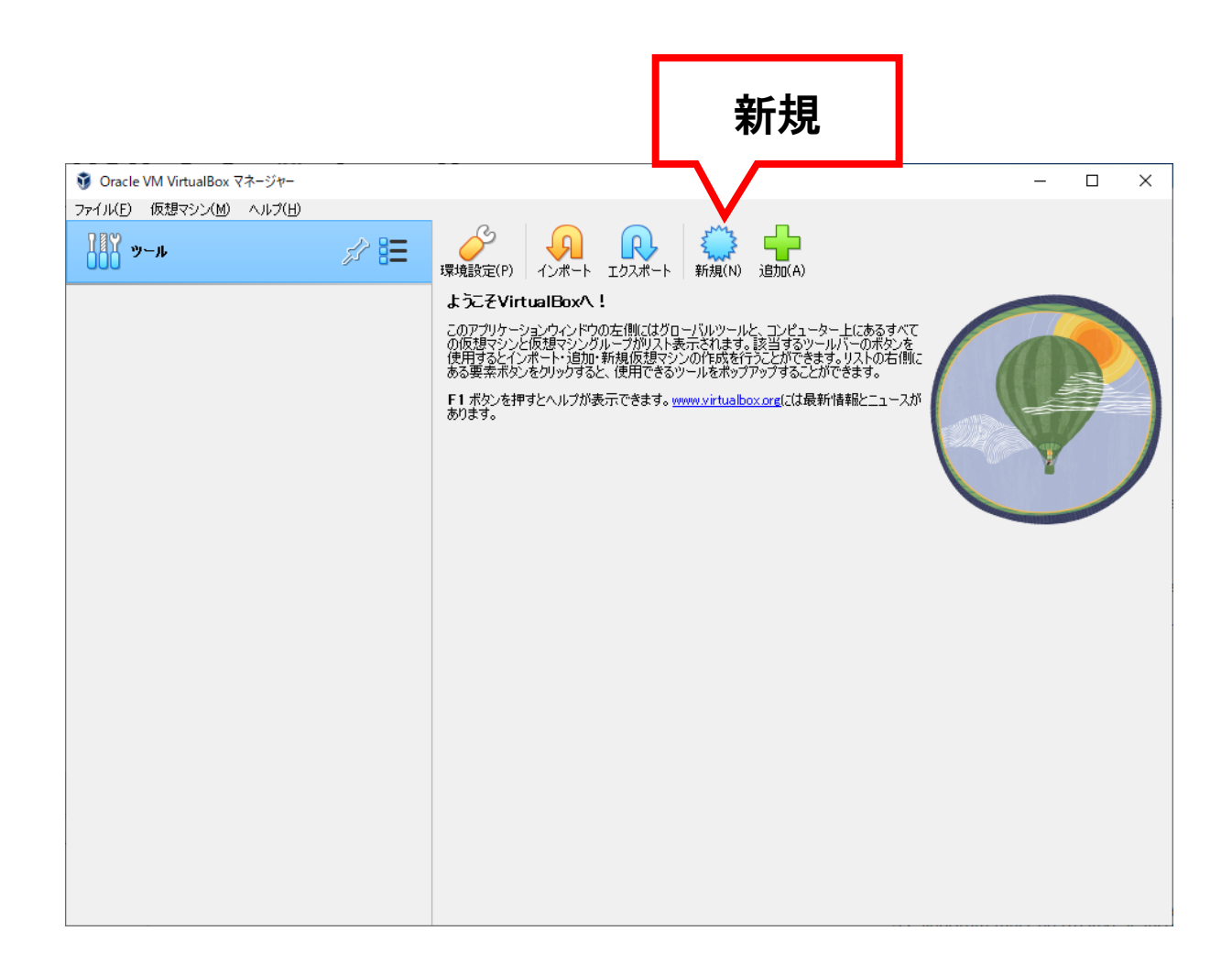

#### エキスパートモードに切り替えます

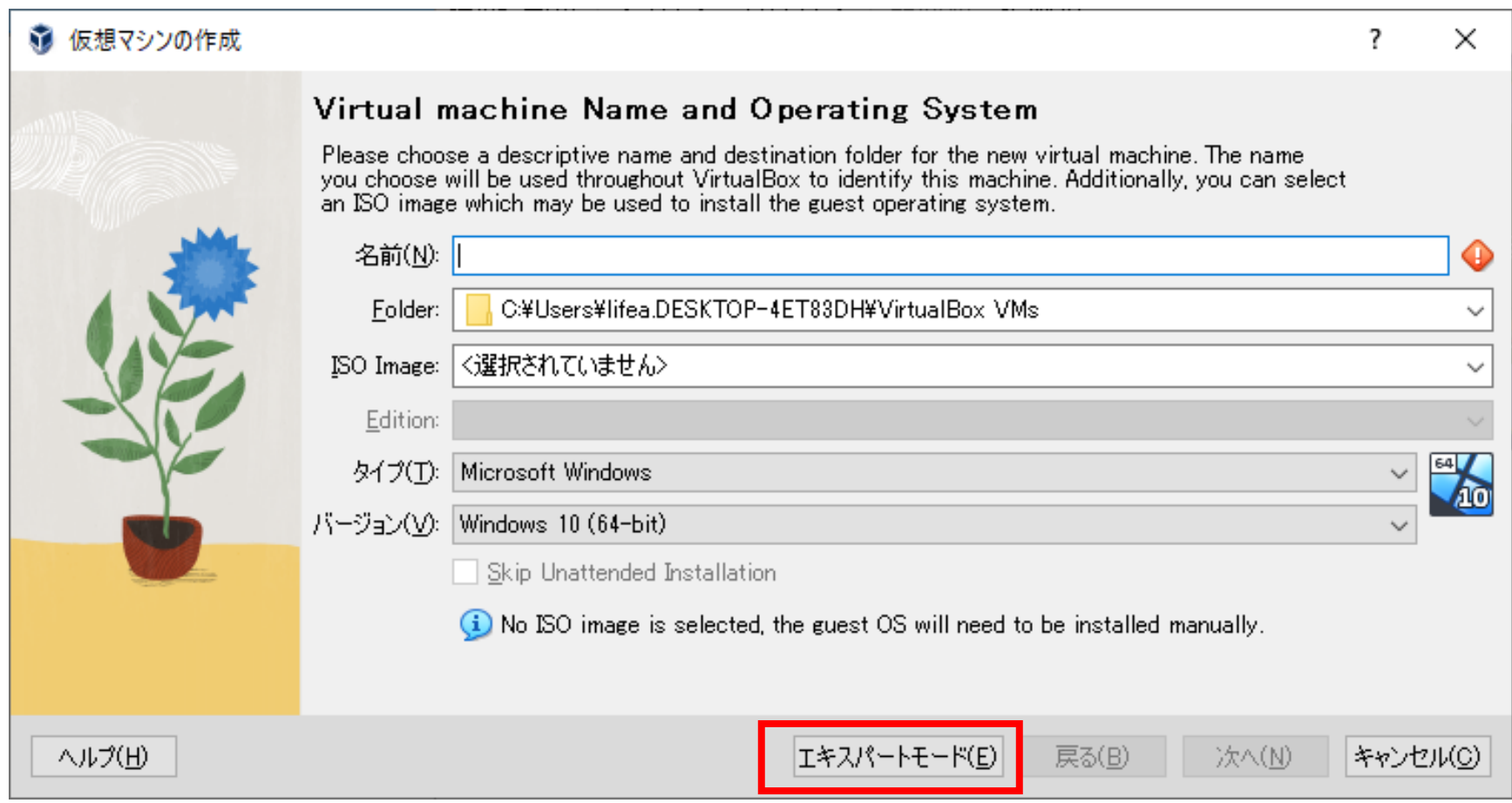

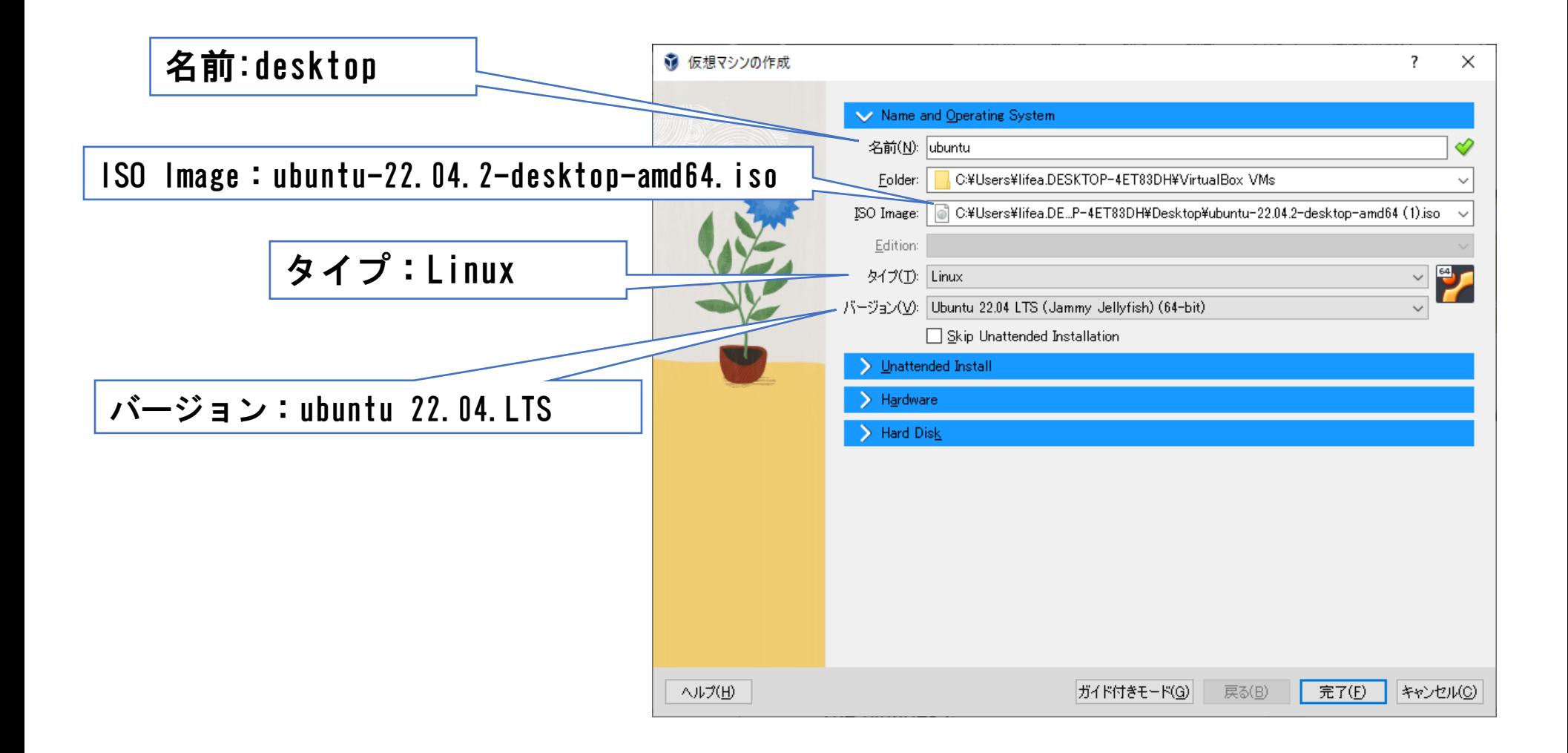

### ISOファイルの選択

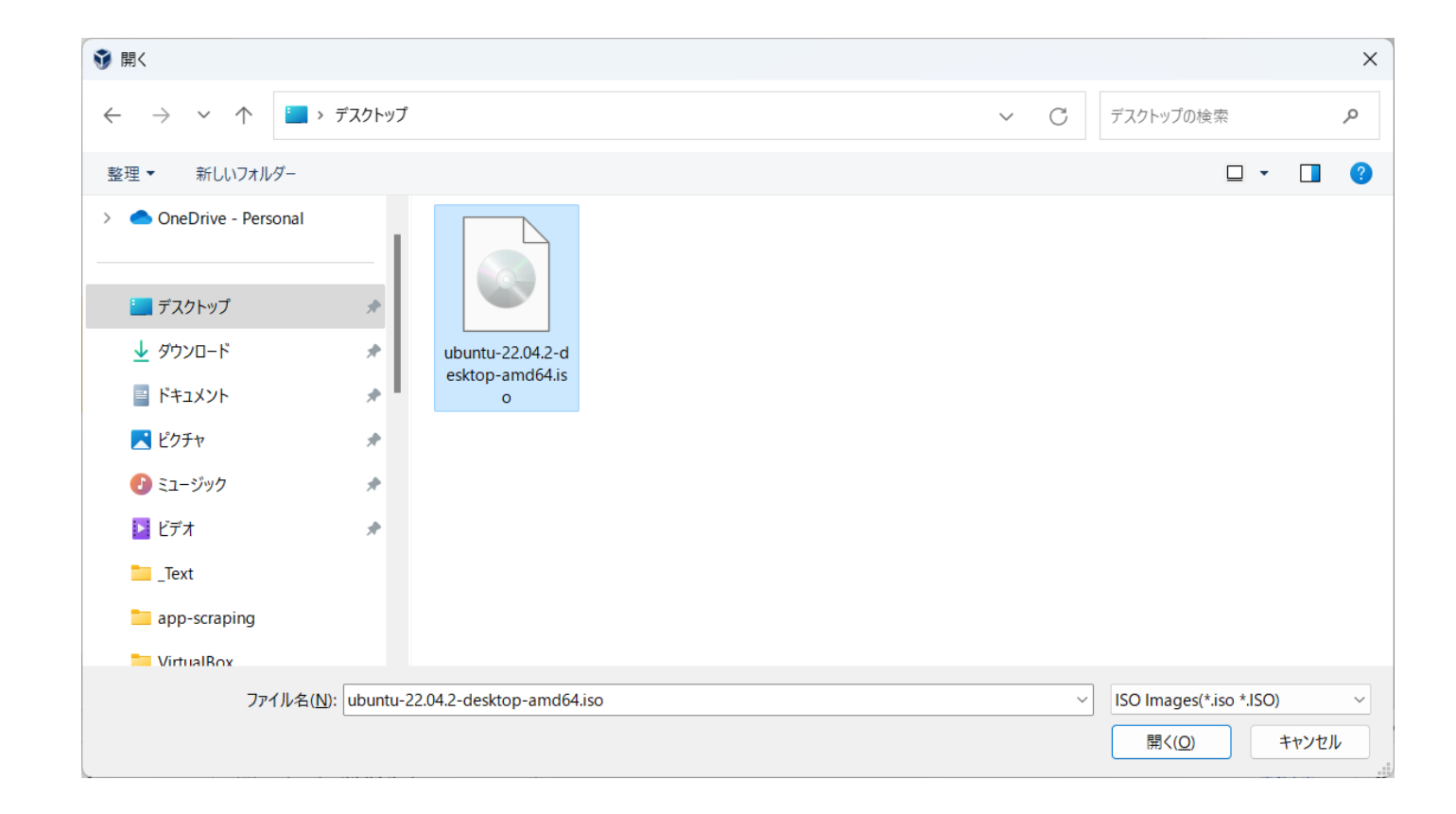

## 初期のIDとパスワードを設定します。

最初にログインするユーザー名とパスワードを設定します。 パスワードは、英数小文字8文字以上が原則です。 これができていないと、スーパーユーザーになれない場合があります。

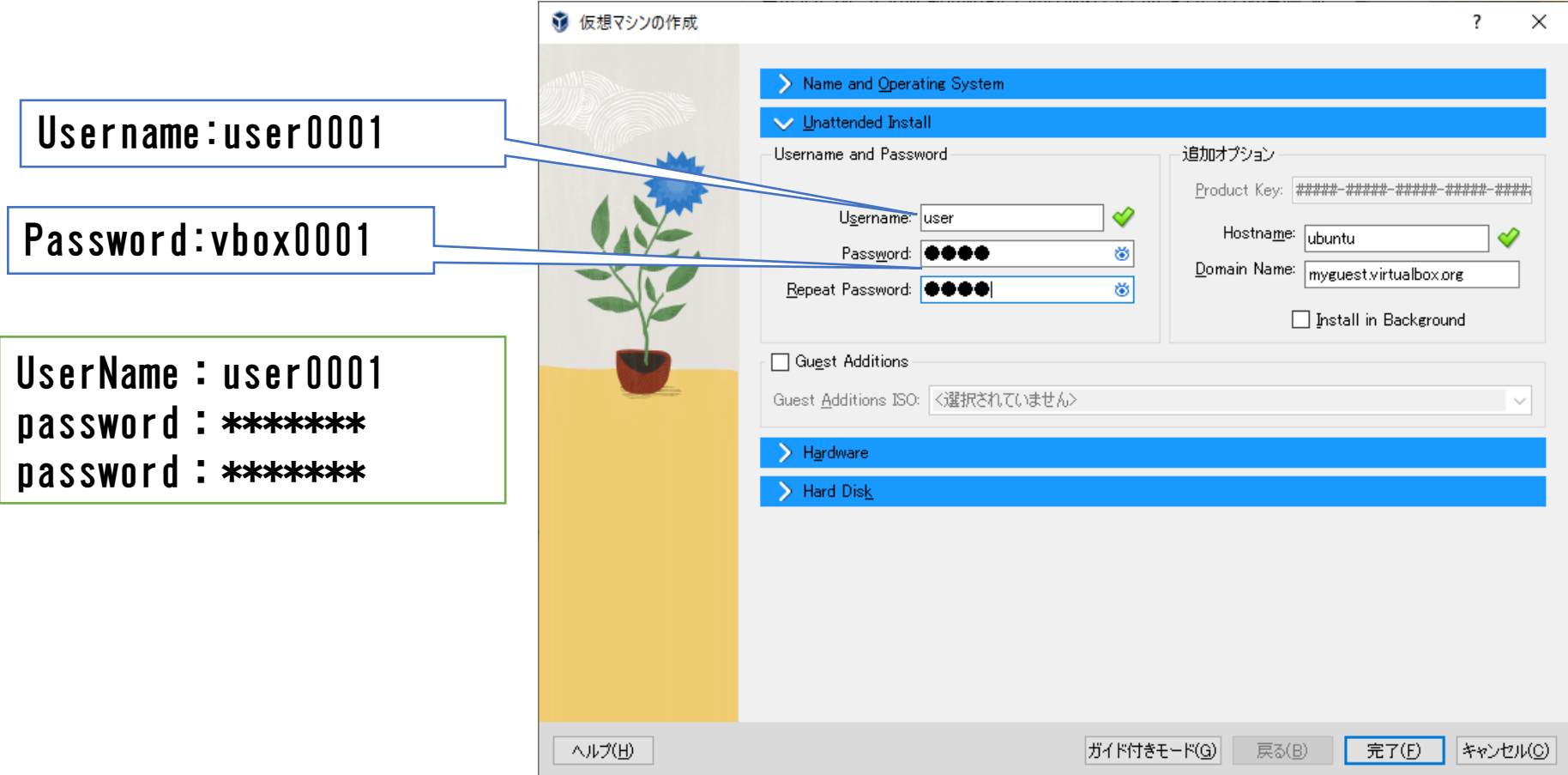

プロセッサーの設定

メインメモリ:(デフォルト) プロセッサ:(デフォルト)

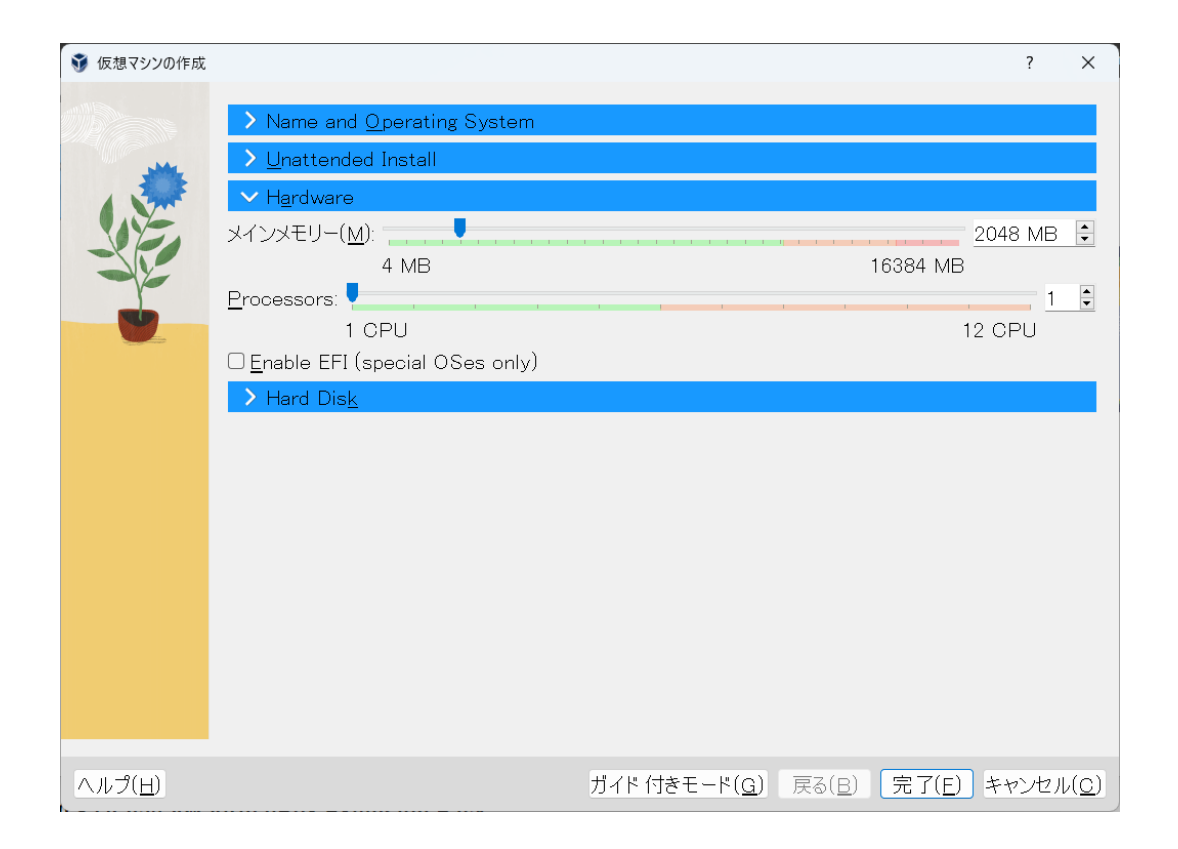

## ディスク容量の設定

#### Ubuntu Desktopの場合、20MB以上にしましょう

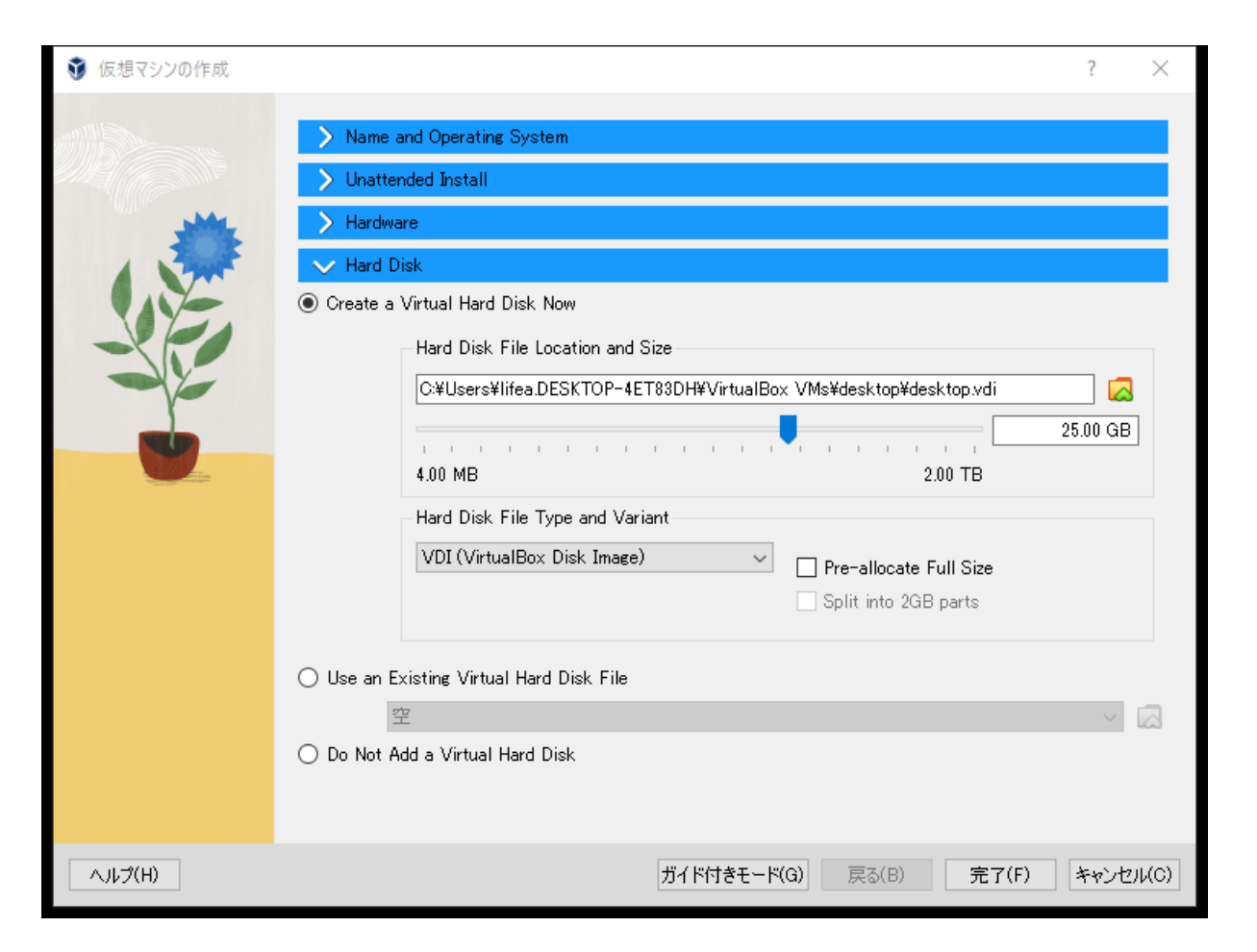

# Ubuntu Desktpインストール

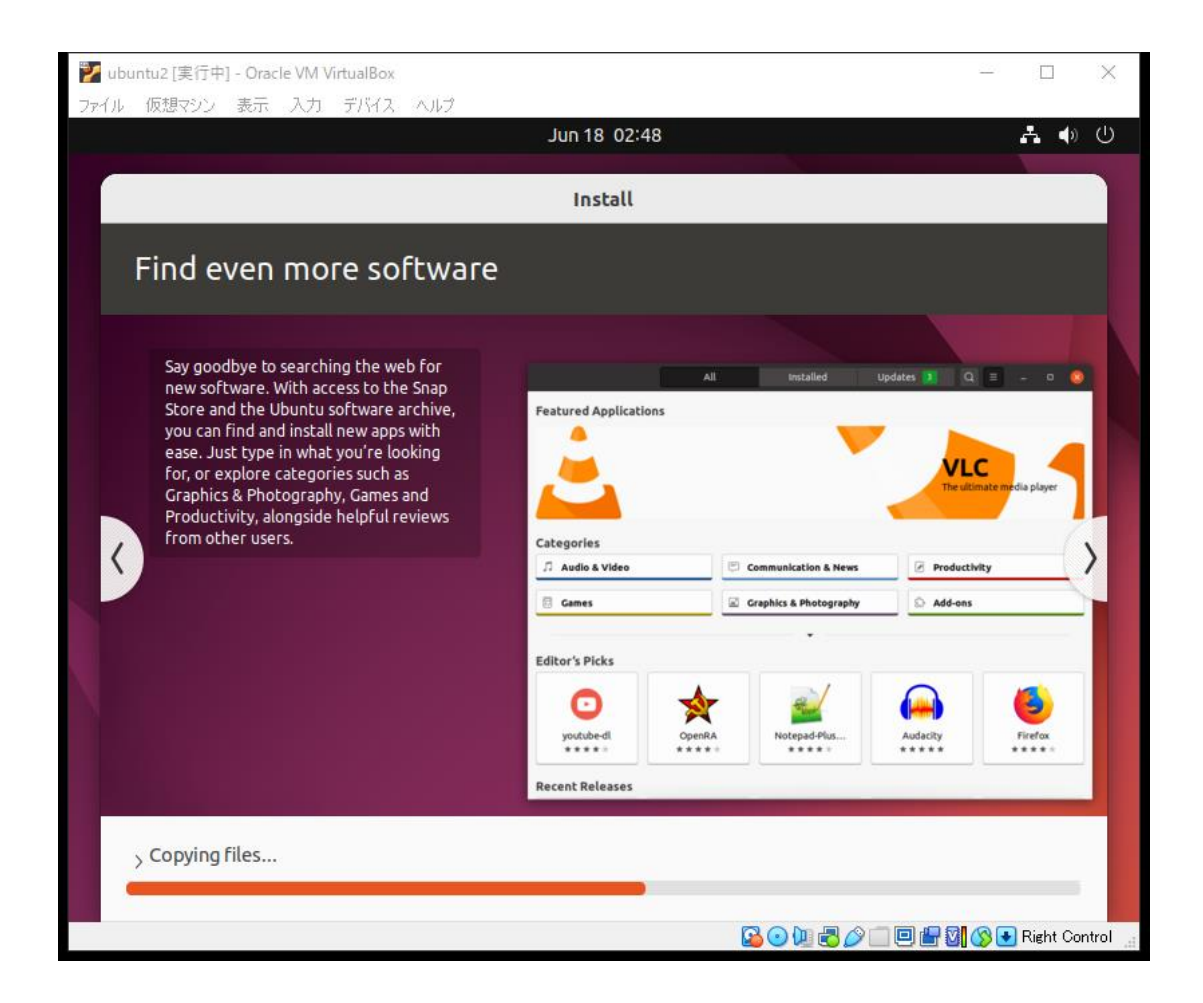

# Ubuntu Desktp ログイン

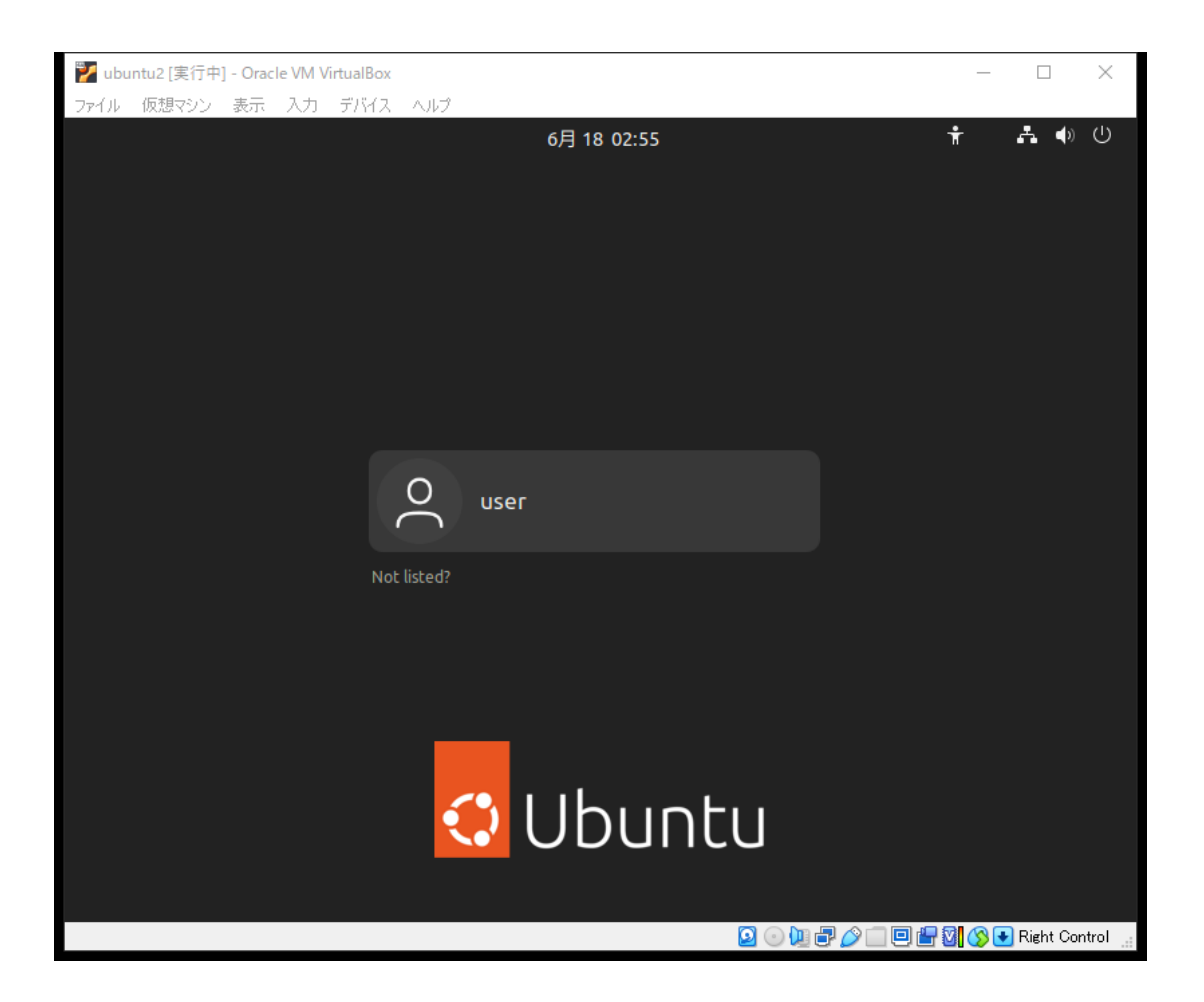

# Ubuntu Desktp パスワード入力

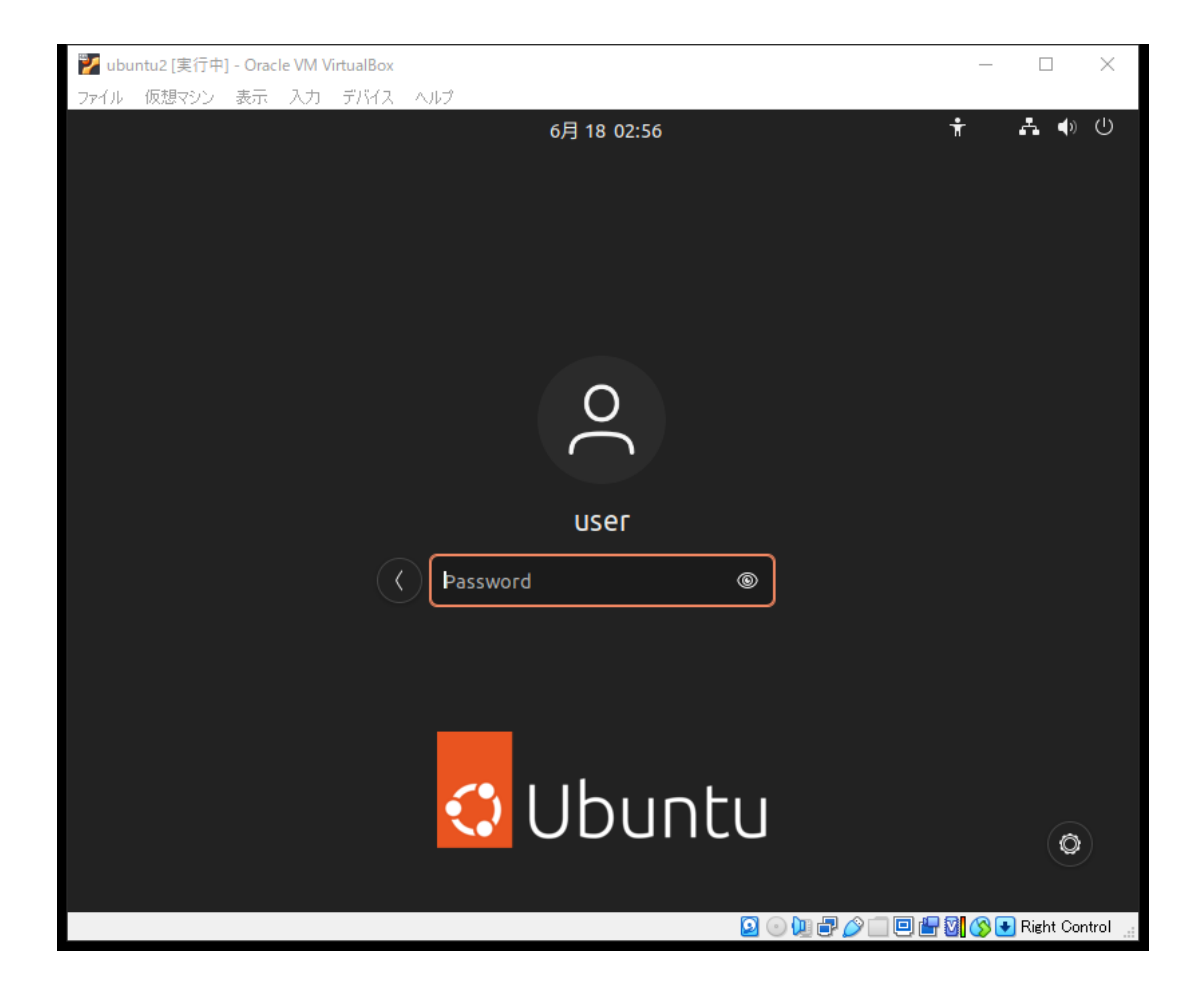

ディスプレイ設定

#### ディスプレイ設定を変更します 1360 768

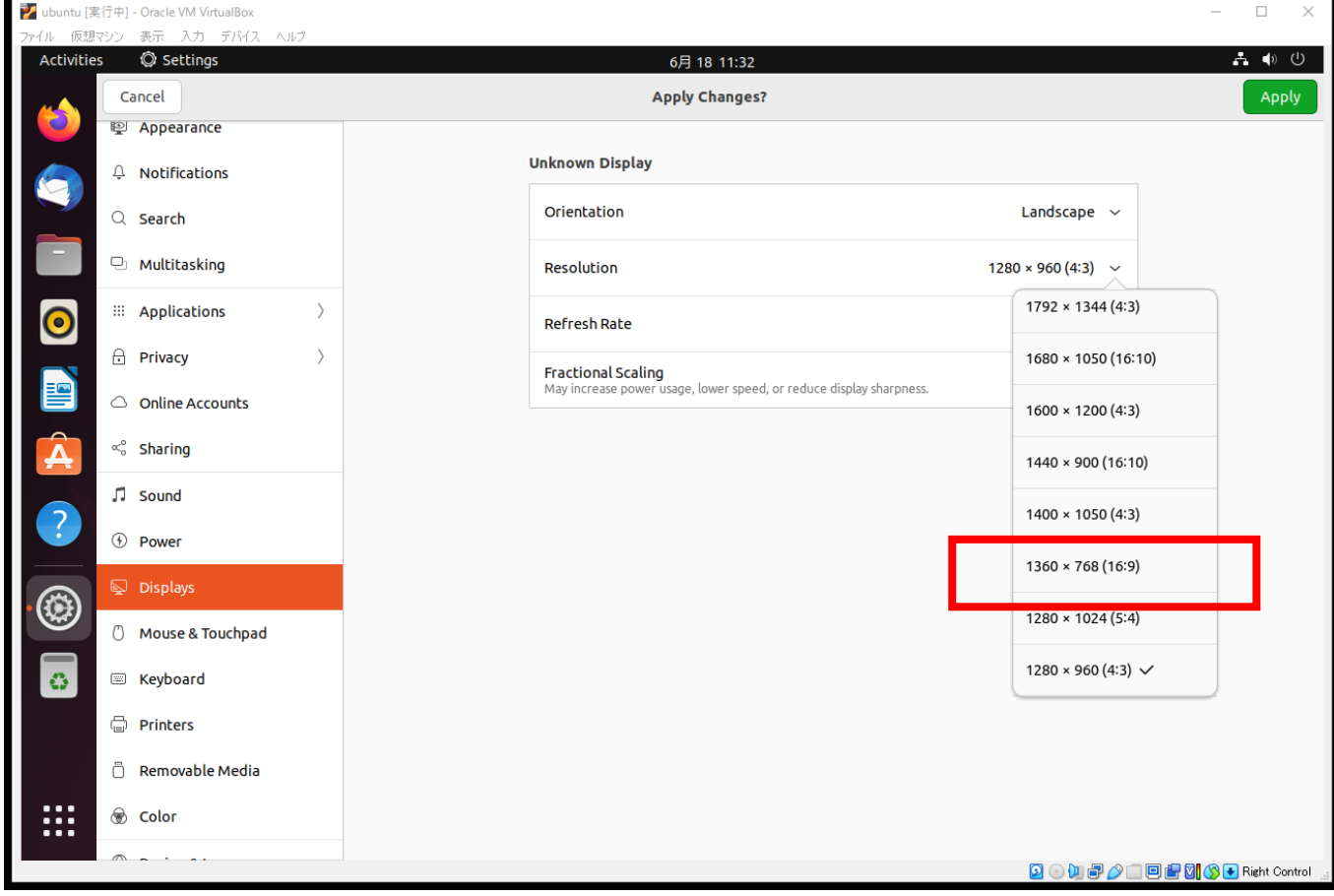

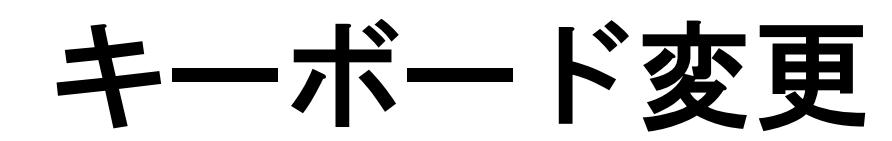

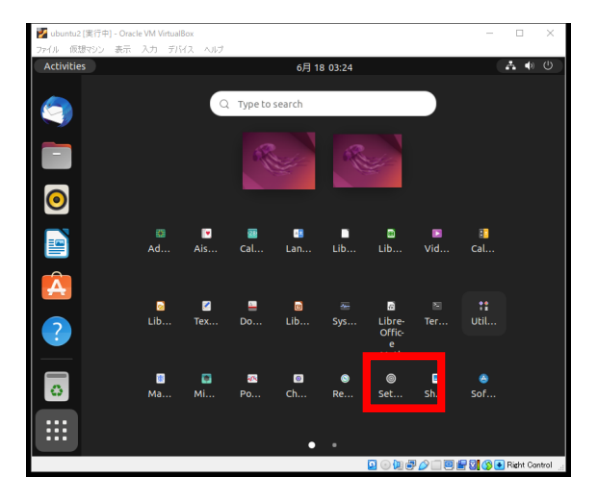

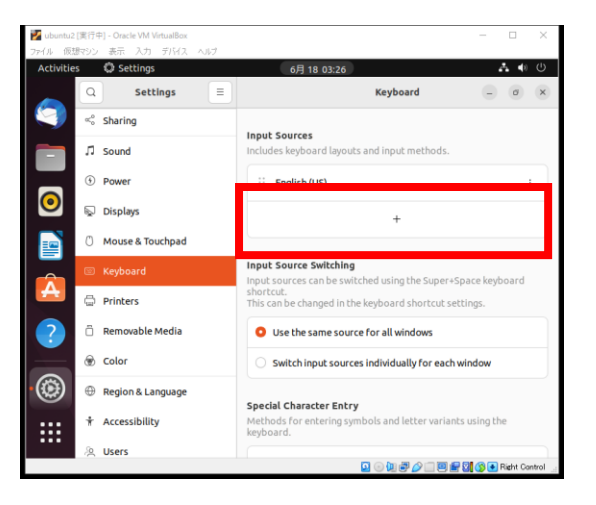

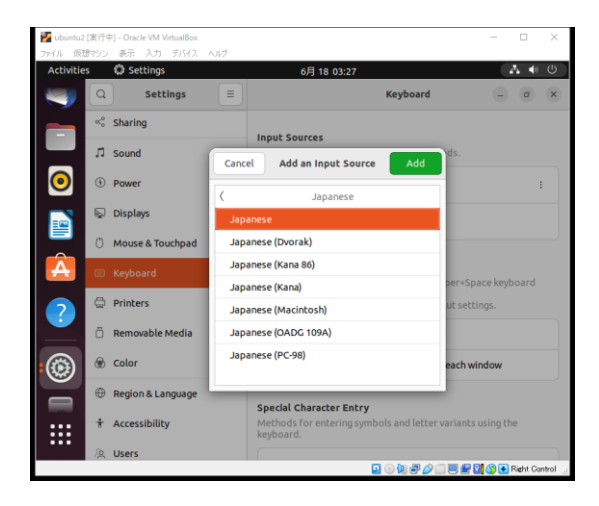

#### Settings

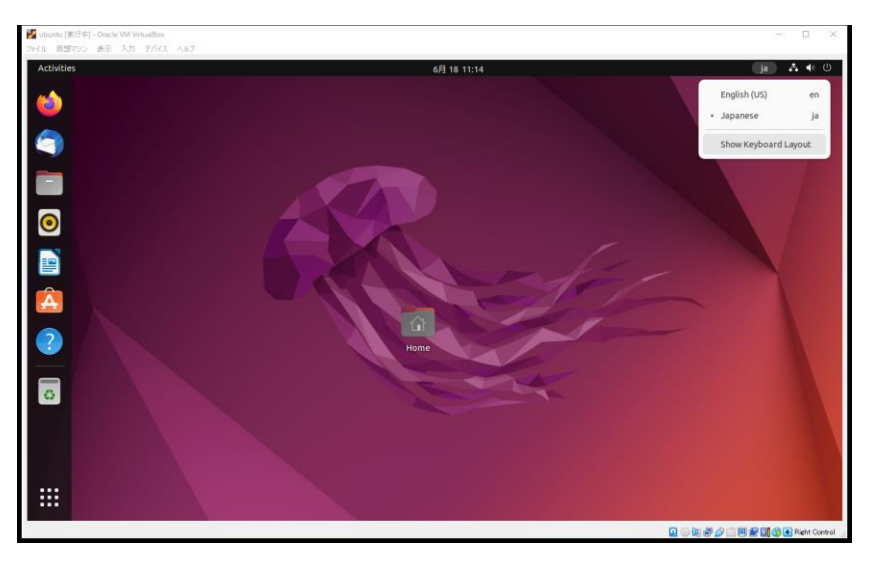

### Virtual Studio Codeインストール

### Virtual Studio Codeインストール

Virtual Box 7.x と Ubuntu Desktop では、ターミナルが起動しない問題があ ります。

これに対応する為に、Virtual Studio Code をインストールして問題のファイル を修正します。

VSCodeをインストール後、/etc/default/locale ファイルの以下の行を追記しま す。

LANG="en\_US.UTF-8"

修正後、Virtul Boxを再起動すると、ターミナルが利用できます。

### Virtual Stadio Codeのダウンロード

ブラウザーを起動します

Virtual Stadio Code を検索します ダウンロードを選択

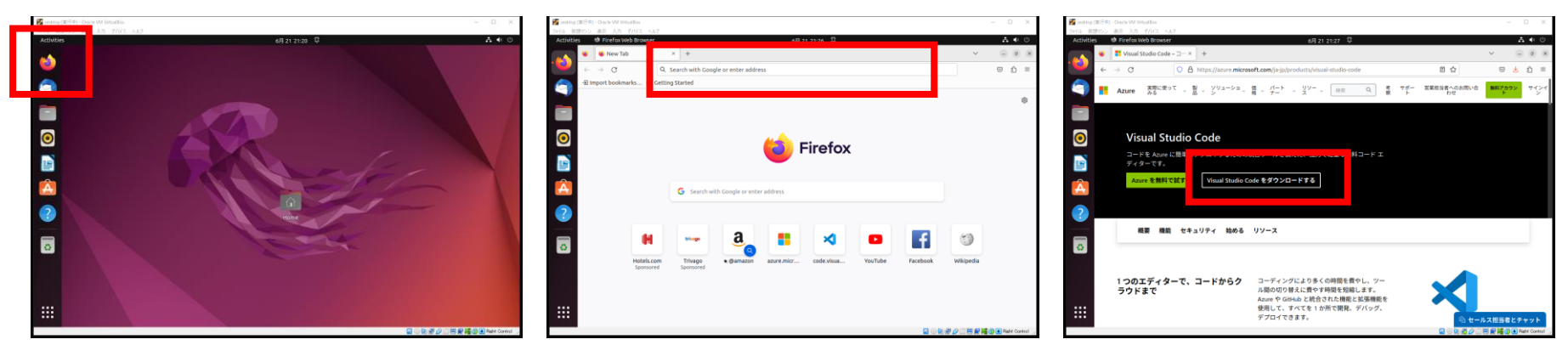

Ubuntuを選択

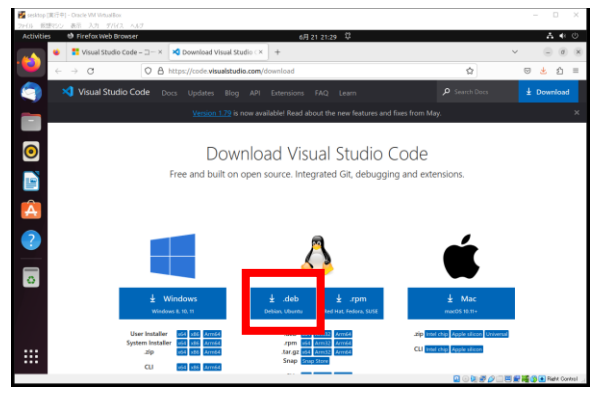

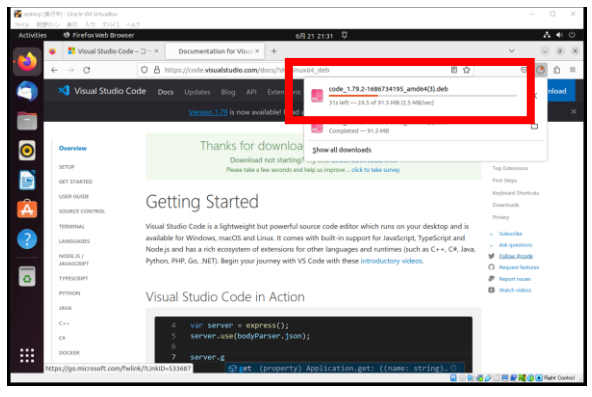

ダウンロードフォルダーを開く

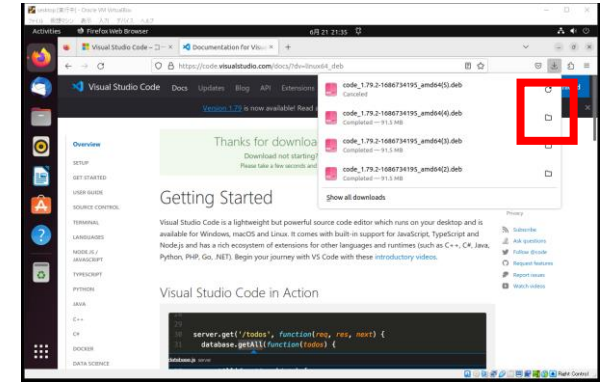

### Virtual Stadio Codeのインストール

#### ファイルを右クリック

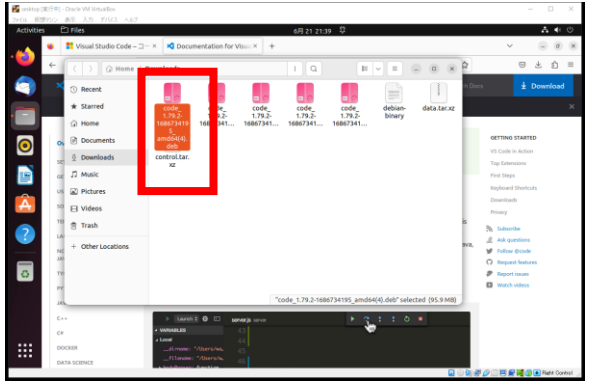

#### Open With Other Application 田 永 介  $-0.00$  $\overline{\pm}$  Downie data tar  $\overline{\bullet}$ vs cone macs<br>Top Extensions B First Steps<br>First Steps<br>Reyboard Shor<br>Downloads<br>Privacy  $D$  Music **D** Picture **Fil** Video .<br>Trach send to  $\begin{tabular}{ll} \hline \textbf{No} & Inducile \\ \hline \textbf{No} & Aok questions \\ \textbf{M} & Ivdow & \textbf{0 code} \\ \textbf{O} & Inpart feature \\ \textbf{P} & Inport invar \end{tabular}$ right bir 臦

#### Software install

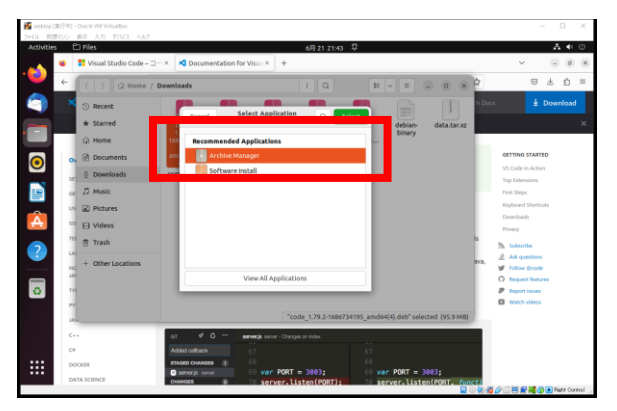

install

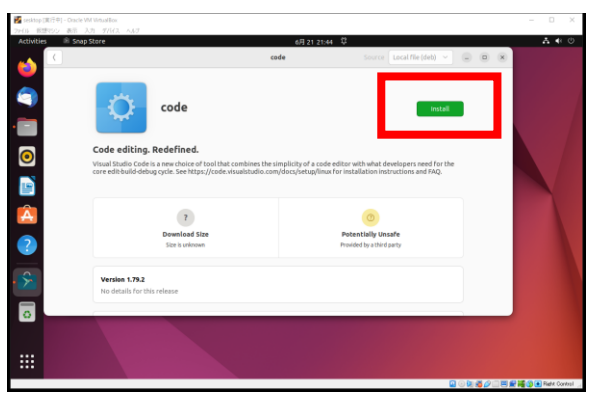

パスワード入力

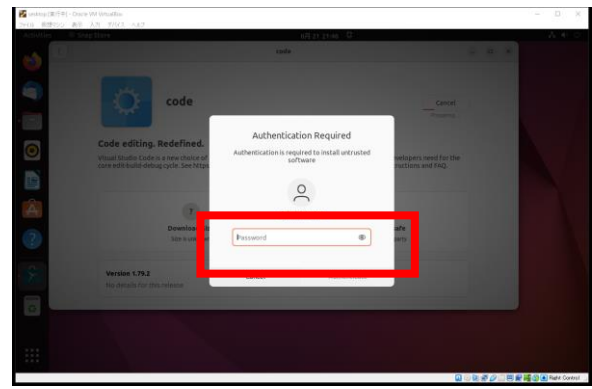

インストール

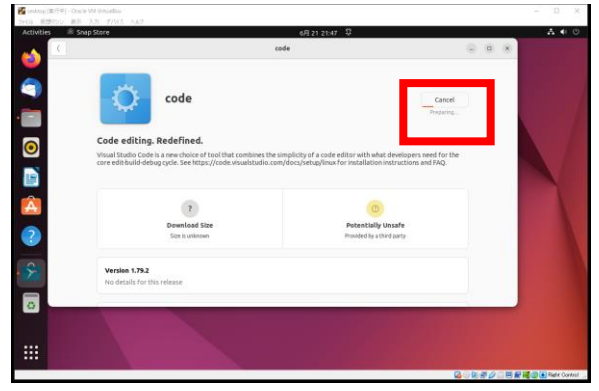

# Virtual Stadio Codeターミナル

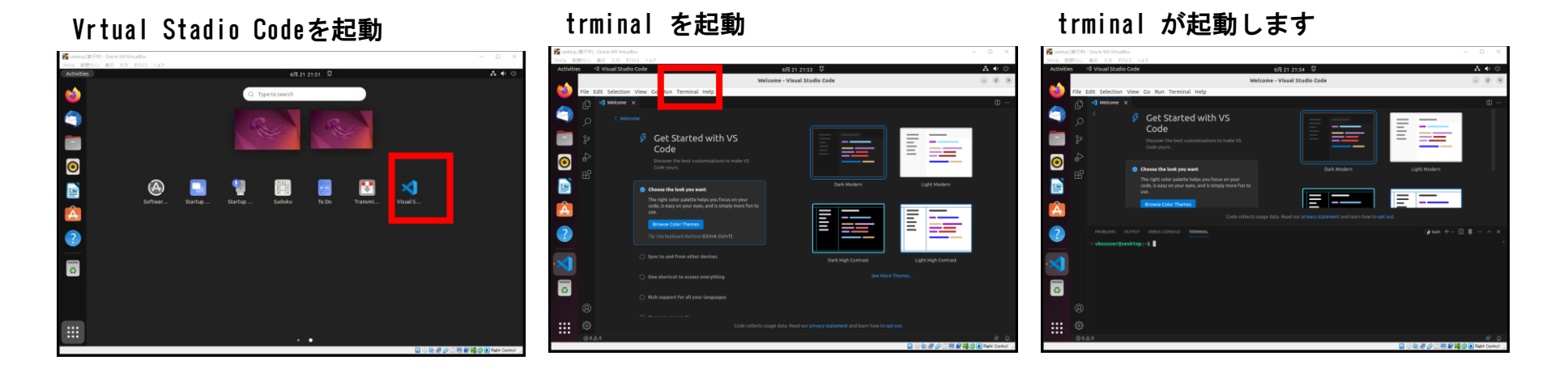

## ターミナル起動の設定

/etc/default/localeの変更 \$ sudo vi /etc/default/locale 以下の行を追記します。 LANG="en\_US. UTF-8"

Restart

ターミナル起動 ~\$ sudo passwd root

# ターミナルを起動

ターミナルの起動

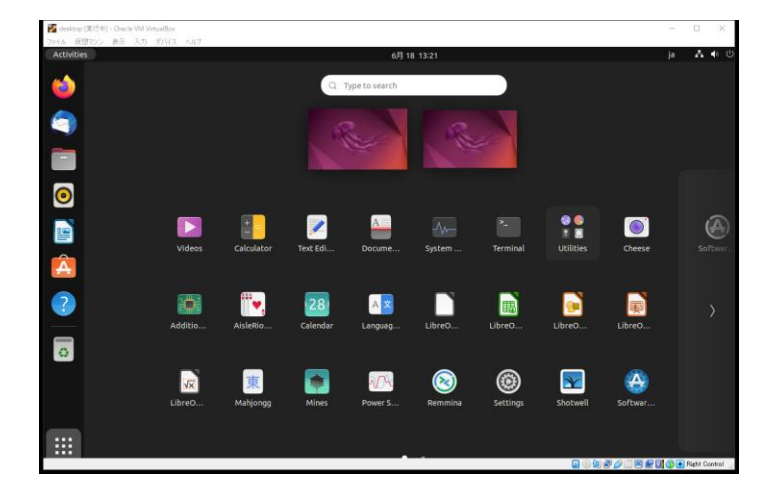

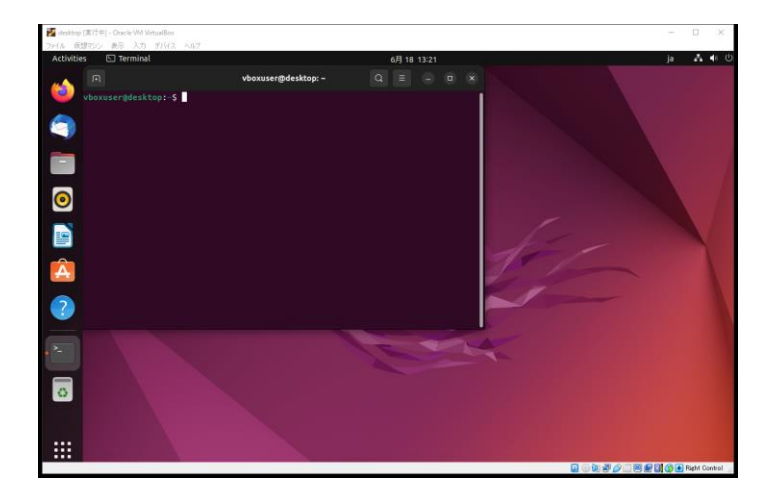

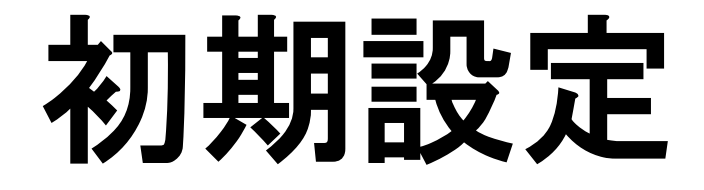

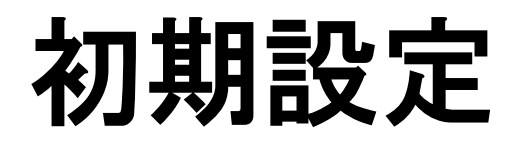

#### ■root パスワード変更

user@desktop~\$ su Password : インストール時のパスワード

root@desktop:/home/user#

```
root@desktop:/home/user# passwd root
New password :******
Retype password :******
```
初期ユーザーをsudo Groupに追加 root@desktop:/home/user# usermod -G sudo vboxuser

> root パスワード変更 vboxuser@desktop # passwd root New Password:vbox0001 Retype Password:vbox0001

# NetWork設定

**ブリッジアダプター**

VirtualBoxのブリッジアダプターを利用すると、ホストOSとゲストOSそれぞれが、 単独のマシンとしてネットワークを使用できます。

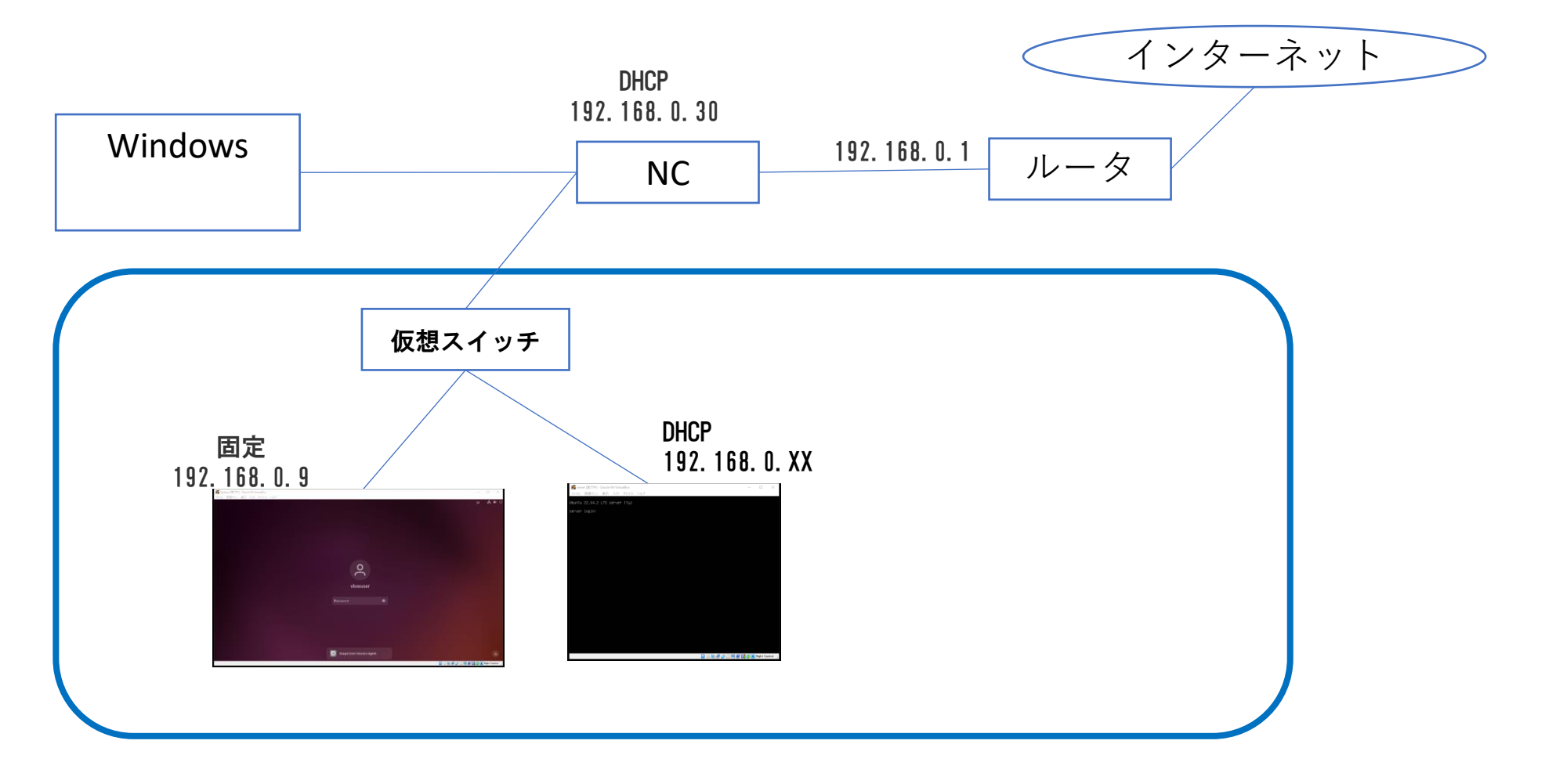

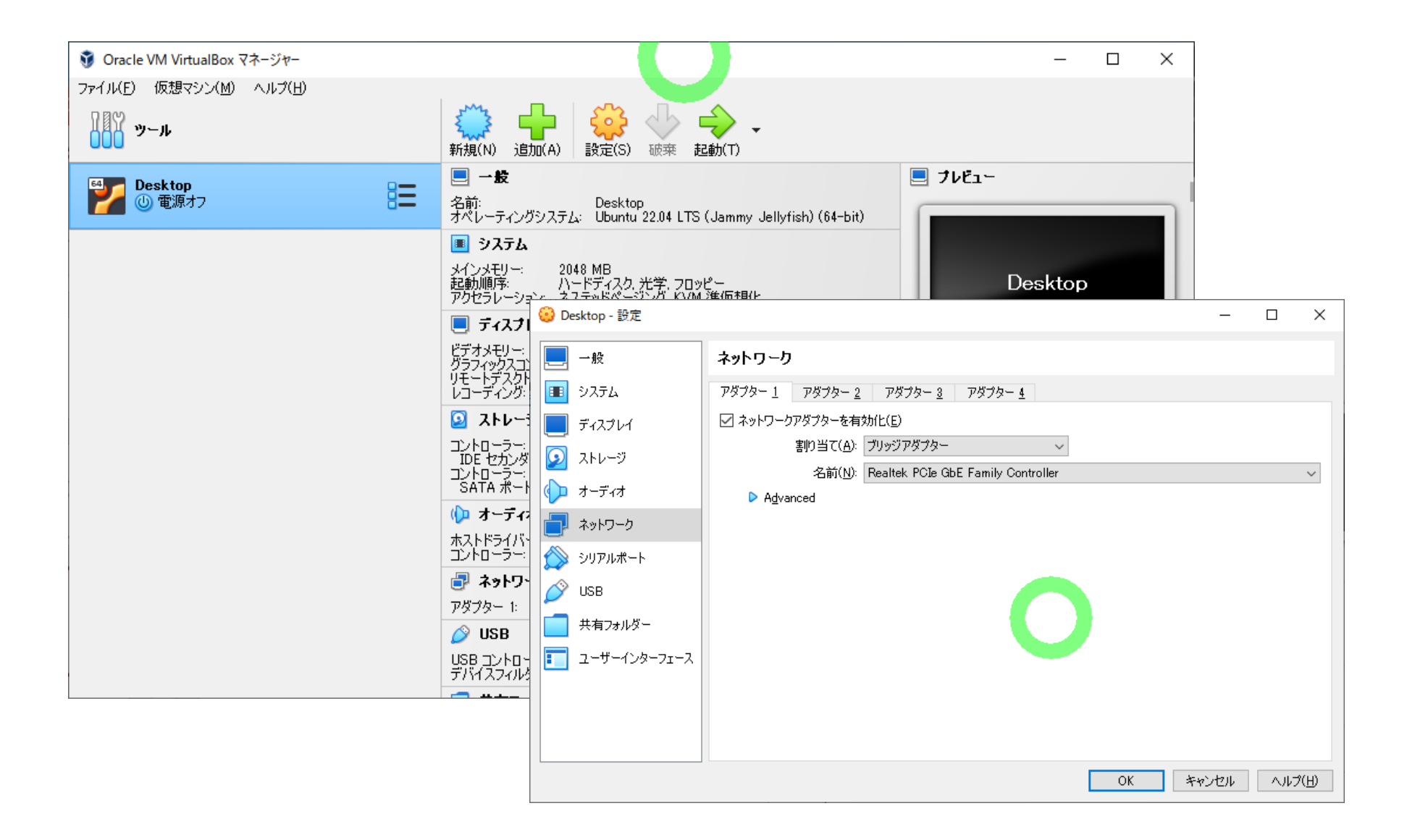

# Open ssh インストール

# openssh のインストール

openssh のインストール (Ubuntu の場合) openssh クライアントのインストール \$sudo apt -y update \$sudo apt -y install openssh-client

openssh サーバのインストール \$sudo apt -y update \$sudo apt -y install openssh-server

接続先(SSH サーバ側)での /etc/ssh/sshd\_config の設定 以下の操作は,接続先 (SSH サーバ側) のマシンで, システム管理者が実施する.

/etc/ssh/sshd\_config を書き換える.

#パスワードによる認証を許可 PasswordAuthentication yes #後続プロセスのため一時的に許可を与える

Sudo service sshd restart

ssh user@[host名]

ssh user@ubuntu

#### #IPアドレスを調べる -\$ip a enp0s3 XXXX. XXXX. XXXX. XXXX Windows の コマンドプロンプトを開く > ssh user@XXXX, XXXX. XXXX. XXXX

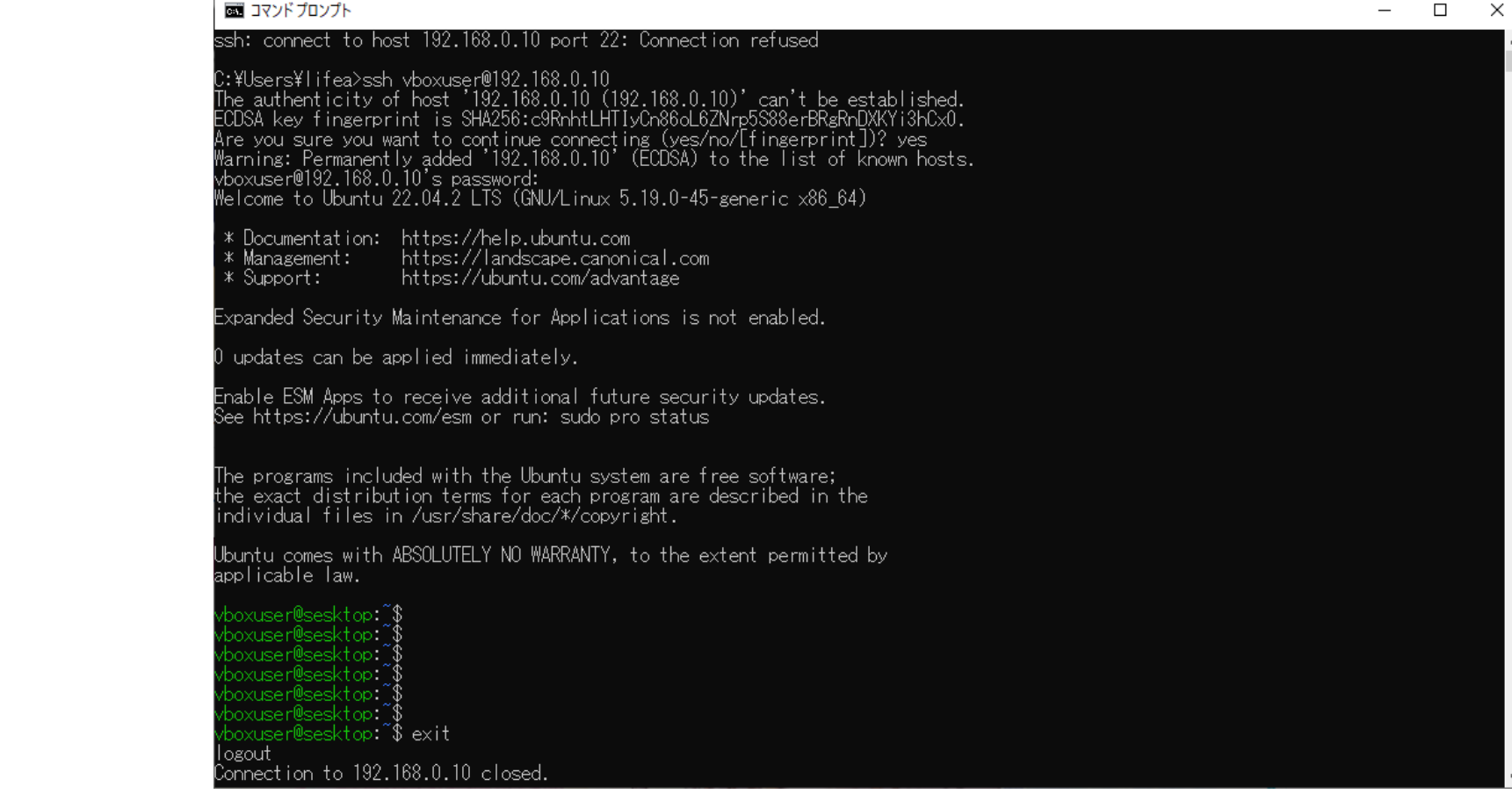

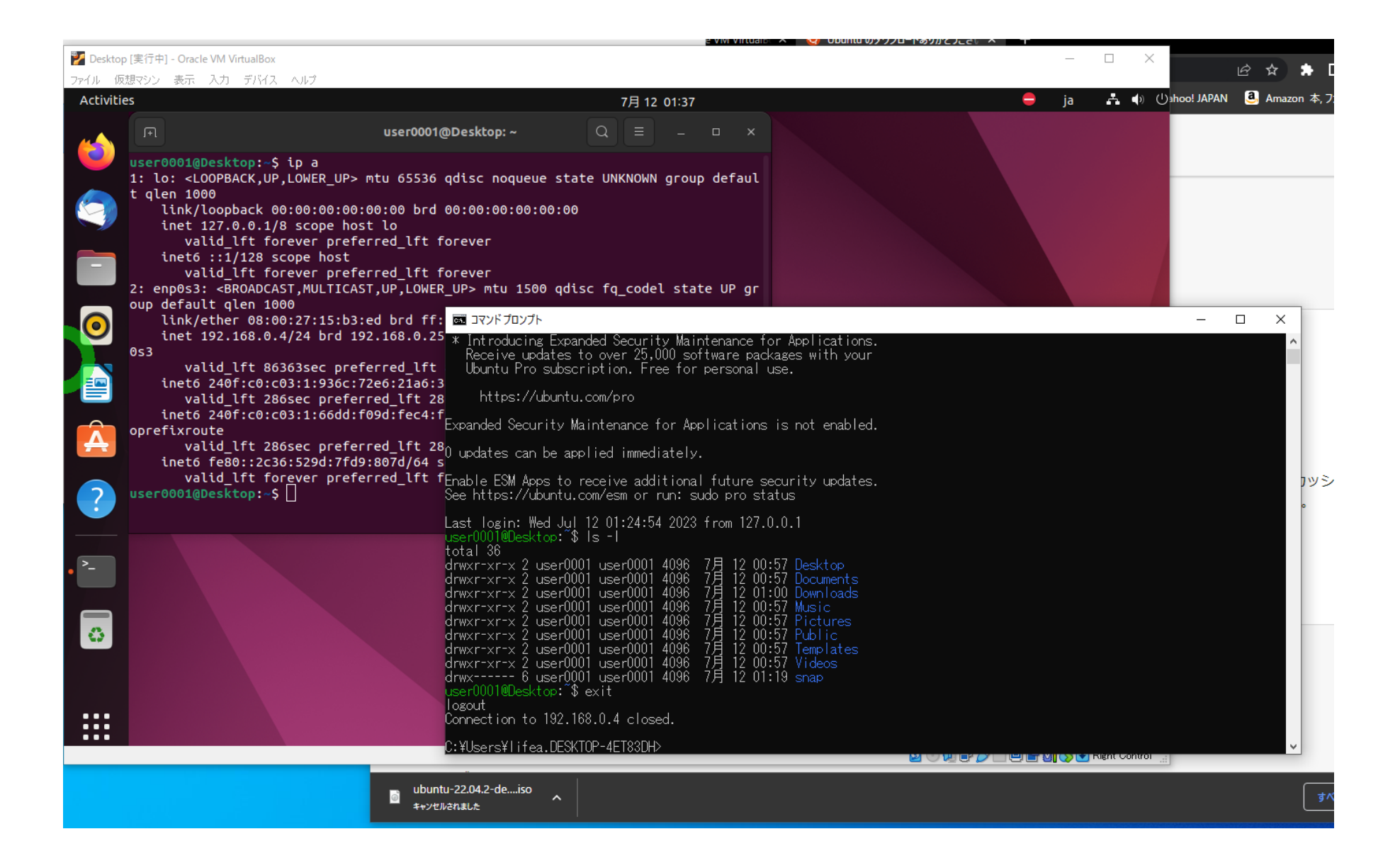

# XAMPPインストール

# XAMPPダウンロード

#### <https://www.apachefriends.org/jp/index.html>

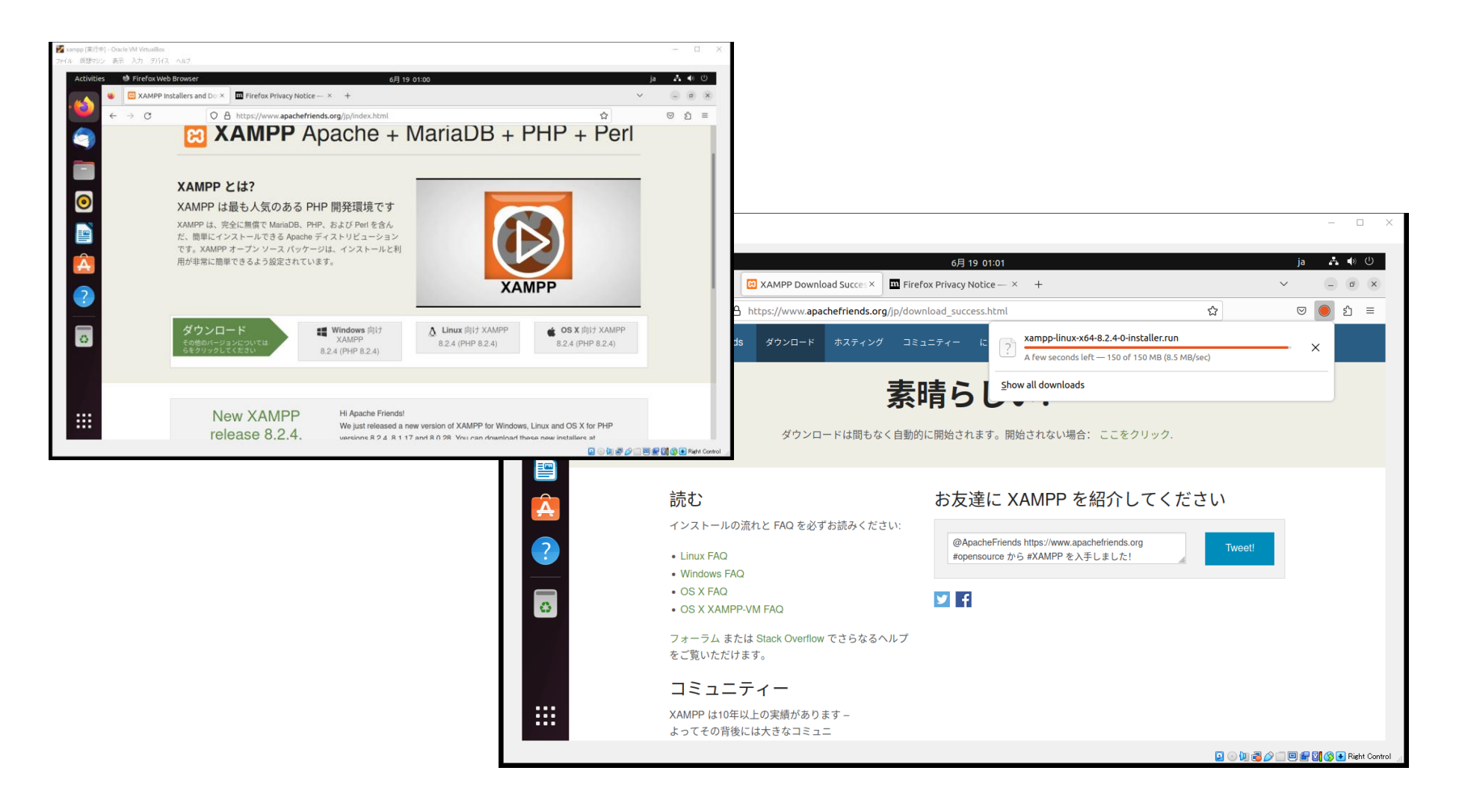

# XAMPPダウンロード

#### \$ adduser xampp

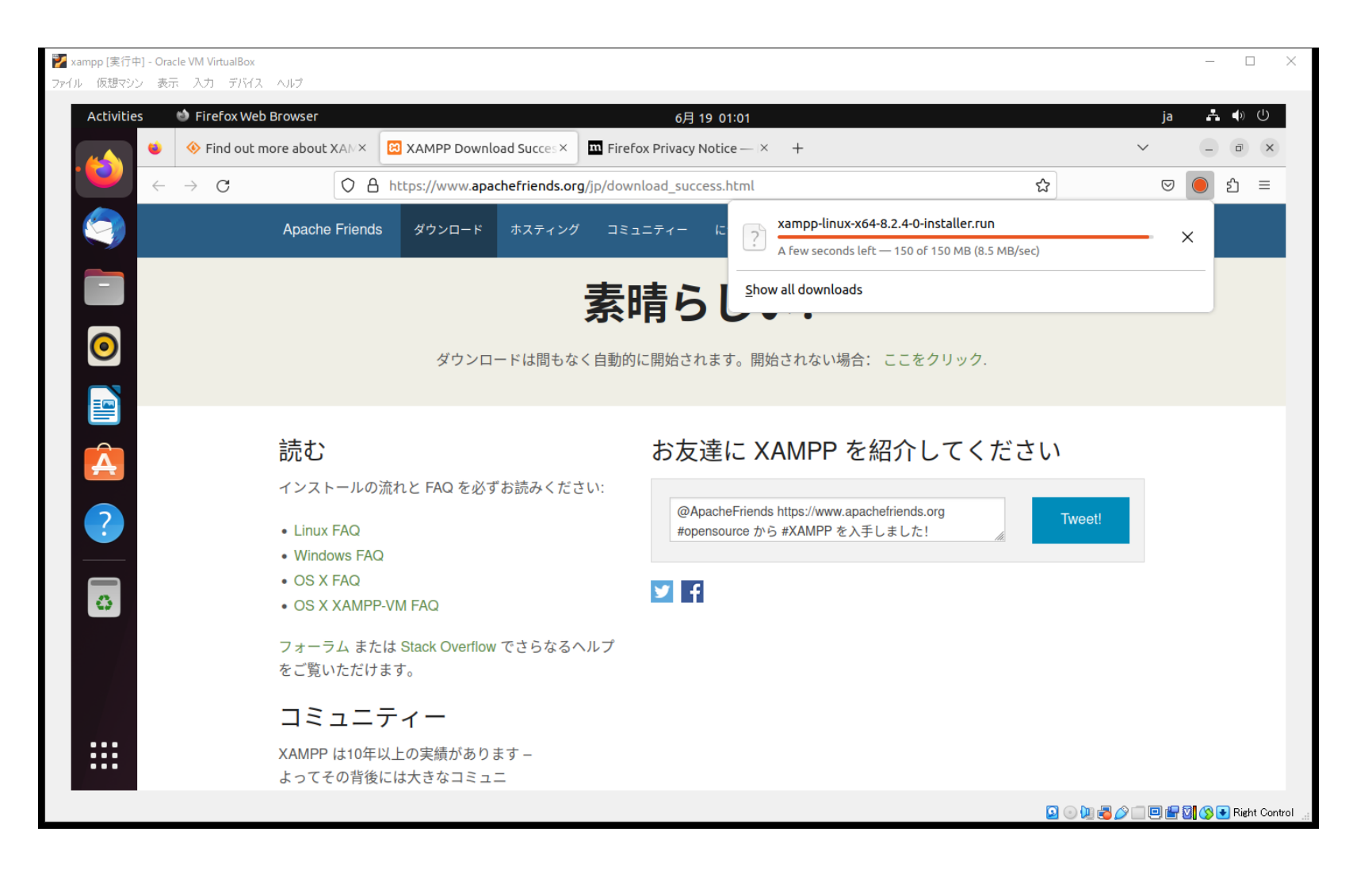

### XAMPPのインストール

XAMPPのインストール 1,ダウンロードしたファイルのあるディレクトリに移動し、インストーラのパー ミッションを755に変更して実行します。 (インストーラ名はダウンロードしたファイルで異なります)

# ダウンロードしたディレクトリに移動 cd /home/vboxuser/Downloads/

# インストーラのパーミッションを変更 chmod 755 xampp-linux-x64-8.0.10-0-installer.run

# インストーラの実行 インストーラ名はダウンロードしたファイルで異なります sudo ./xampp-linux-x64-8.0.10-0-installer.run パスワード:

# パスワードの入力を求められたら入力します

### XAMPPの起動と終了

XAMPPの起動と終了 Bash

2,XAMPPマネージャを起動する

# XAMPPのグラフィカルマネージャを起動する sudo /opt/lampp/manager-linux-x64.run

端末から起動、終了 # 端末から起動する sudo /opt/lampp/lampp start パスワード: #パワードの入力を求められたら入力します # 端末から終了する sudo /opt/lampp/lampp stop パスワード: #パワードの入力を求められたら入力します

# Chromeインストール

## Chromeインストール

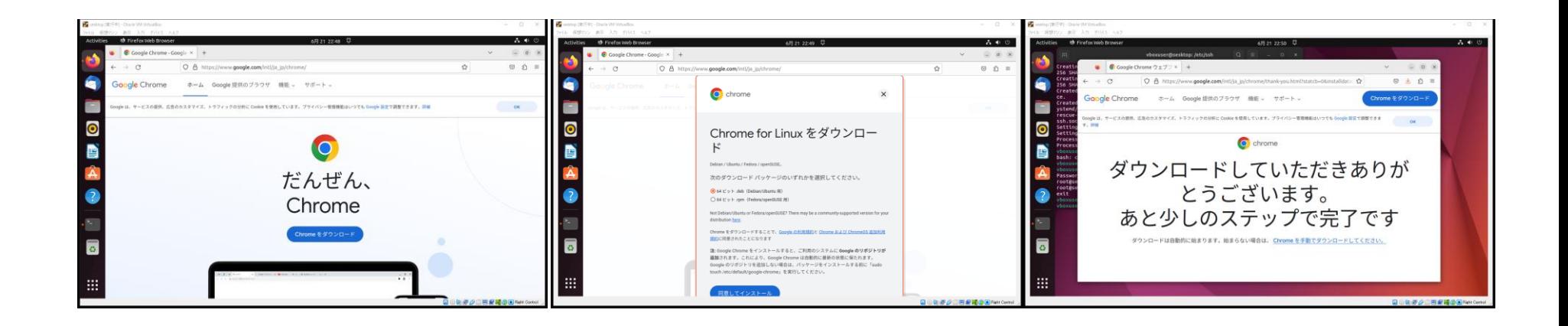

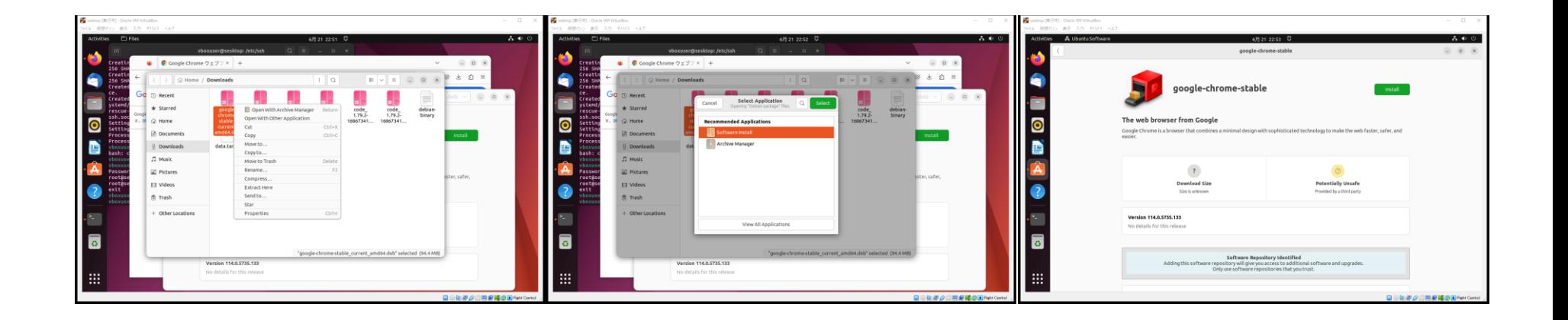

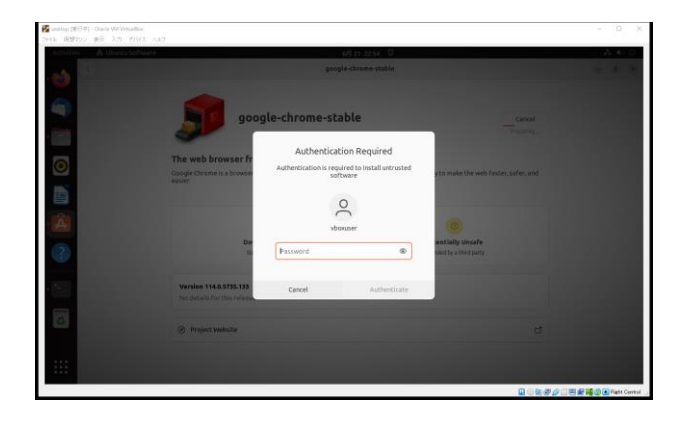

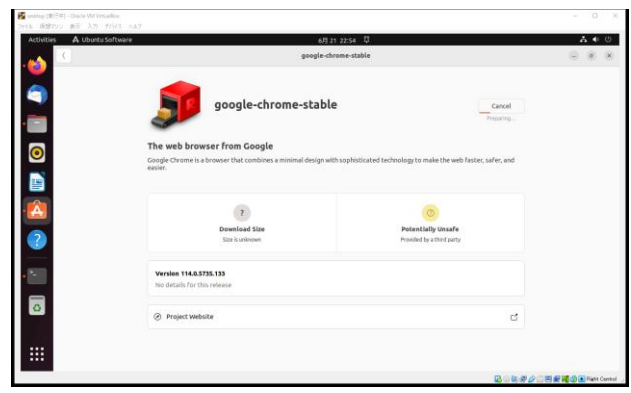

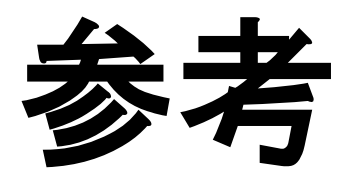

# Virtual Stadio Code日本語

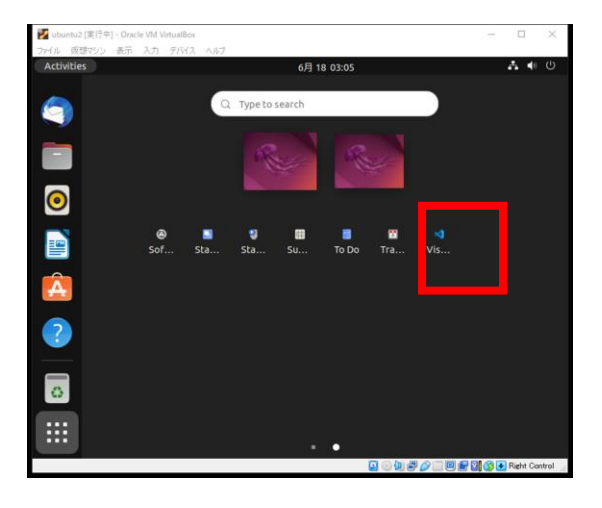

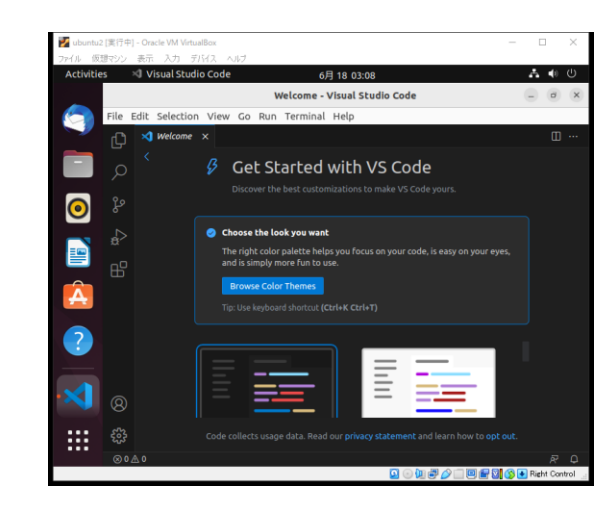

#### Japanese Lunguage

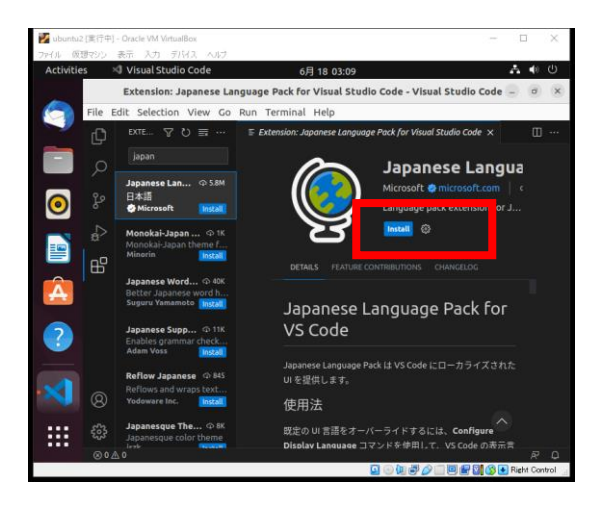

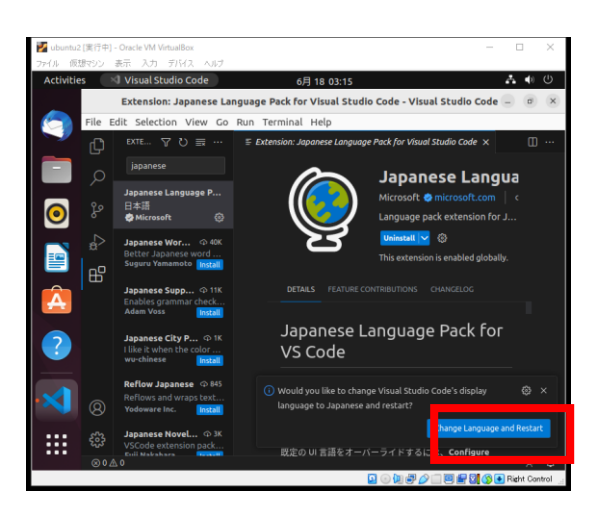

### Visual Studio Code 手動インストール

https://code.visualstudio.com/Download

\$ cd ~/Downloads

```
$ ls code*
code_1.47.3-1595520028_amd64.deb
```
\$ sudo apt install ./code\_1.47.3-1595520028\_amd64.deb